# **ESCUELA POLITÉCNICA NACIONAL**

## **ESCUELA DE FORMACIÓN DE TECNÓLOGOS**

# **REPOTENCIACIÓN DE LOS MÓDULOS PLC DEL LABORATORIO DE TECNOLOGÍA INDUSTRIAL DE LA ESFOT**

### **TRABAJO DE TITULACIÓN PREVIO A LA OBTENCIÓN DEL TÍTULO DE TECNÓLOGO EN ELECTROMECÁNICA**

#### **Dorean Joel Acosta Machado**

dorean.acosta@epn.edu.ec

#### **Charles David Iza Casa**

charles.iza@epn.edu.ec

**DIRECTOR: ING. ALAN DANIEL CUENCA SÁNCHEZ, MSC.** 

alan.cuenca@epn.edu.ec

**CODIRECTOR: ING. CARLOS ORLANDO ROMO HERRERA, MSC.** 

carlos.romo@epn.edu.ec

**Quito, julio 2021**

### **CERTIFICACIÓN**

Certificamos que el presente trabajo fue desarrollado por el Sr Acosta Machado Dorean Joel y el Sr Iza Casa Charles David como requerimiento parcial a la obtención del título de TECNÓLOGO EN ELECTROMECÁNICA, bajo nuestra supervisión:

**Ing. Alan Daniel Cuenca** 

Firmado digitalmente por CARLOS ORLANDO ROMO HERRERA DN: cn=CARLOS ORLANDO ROMO HERRERA, c=EC, ROMO HERRERA email=cromo36@hotmail.com<br>Fecha: 2021.07.19 19:32:36 -05'00 CARLOS ORLANDO

> **Ing. Carlos Orlando Romo Herrera**

DIRECTOR DEL PROYECTO

**Sánchez** 

CODIRECTOR DEL PROYECTO

### **DECLARACIÓN**

Nosotros, Acosta Machado Dorean Joel con CI: 1724615388 e Iza Casa Charles David con CI: 1721654984 declaramos bajo juramento que el trabajo aquí descrito es de nuestra autoría; que no ha sido previamente presentado para ningún grado o calificación profesional; y que hemos consultado las referencias bibliográficas que se incluyen en este documento.

Sin prejuicio de los derechos reconocidos en el primer párrafo del artículo 144 del Código Orgánico de la Economía Social de los Conocimientos, Creatividad e Innovación – COESC-, somos titulares de la obra en mención y otorgamos una licencia gratuita, intransferible y no exclusiva de uso con fines académicos a la Escuela Politécnica Nacional.

Entregamos toda la información técnica pertinente, en caso de que hubiese una explotación comercial de la obra por parte de la EPN, se negociará los porcentajes de los beneficios conforme lo establece la normativa nacional vigente.

**Dorean Joel Acosta Machado Charles David Iza Casa** 

### **DEDICATORIA**

Por estar siempre a mi lado, por apoyarme tanto, dedico este proyecto a mi familia.

 **Dorean Acosta** 

### **AGRADECIMIENTO**

A mi familia, a la Escuela Politécnica Nacional, a la Escuela de Formación de Tecnólogos, al Ing. Alan Cuenca quien confío en nosotros para realizar este proyecto.

**Dorean Acosta** 

### **DEDICATORIA**

Este proyecto va dedicado a mi familia que siempre estuvo a mi lado, dándome su apoyo incondicional para lograr alcanzar mis metas.

**Charles Iza** 

### **AGRADECIMIENTO**

Agradezco en primer lugar a Dios cuyo nombre es Jehová, a mi familia que estuvieron siempre conmigo y a todos los que contribuyeron a que pueda cumplir con mis objetivos, entre ellos están todos los Ingenieros de la ESFOT que nos ayudaron y compartieron su conocimiento con nosotros y nos formaron para ser buenos profesionales y personas.

**Charles Iza** 

# ÍNDICE DE CONTENIDOS

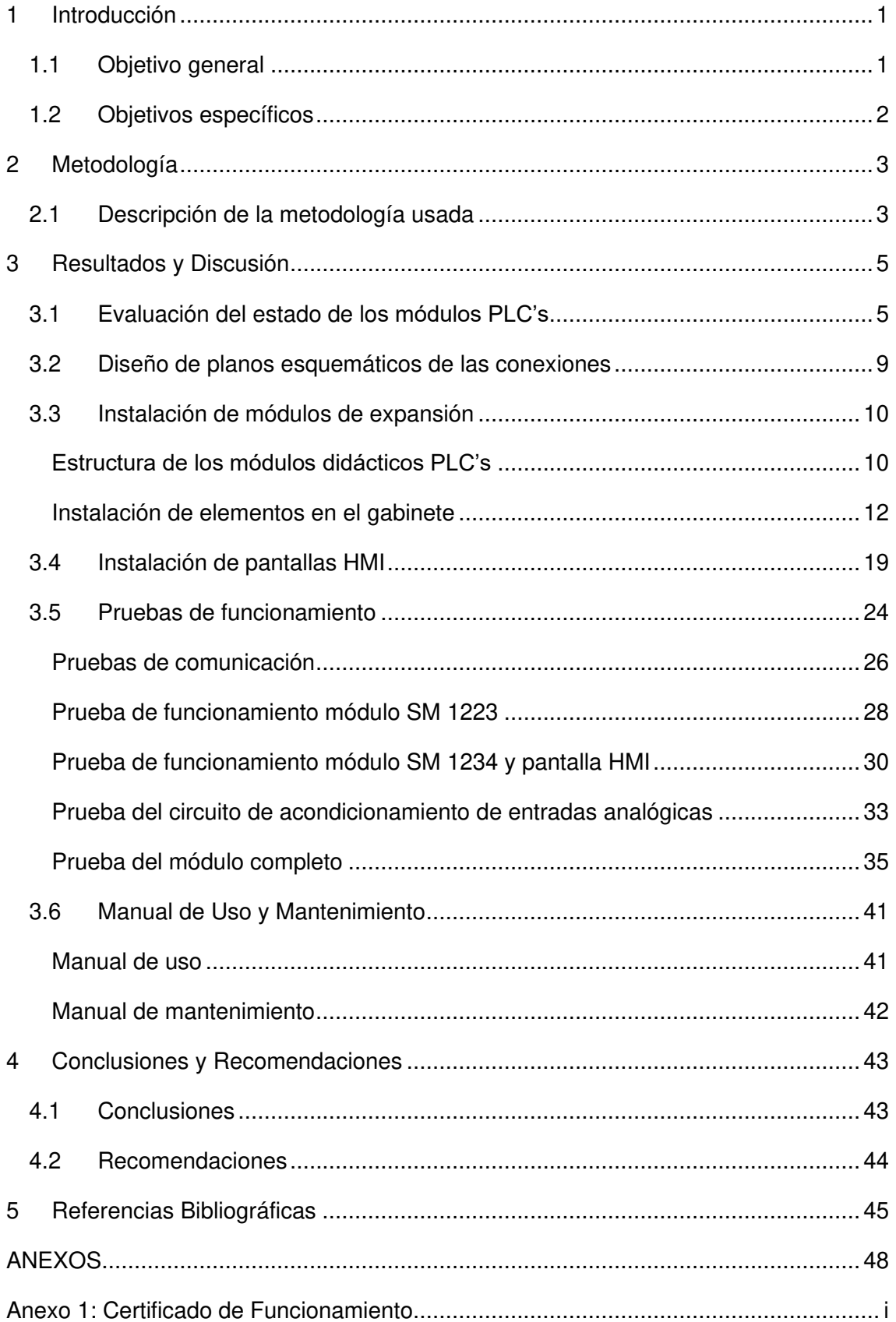

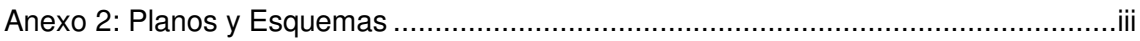

# **ÍNDICE DE FIGURAS**

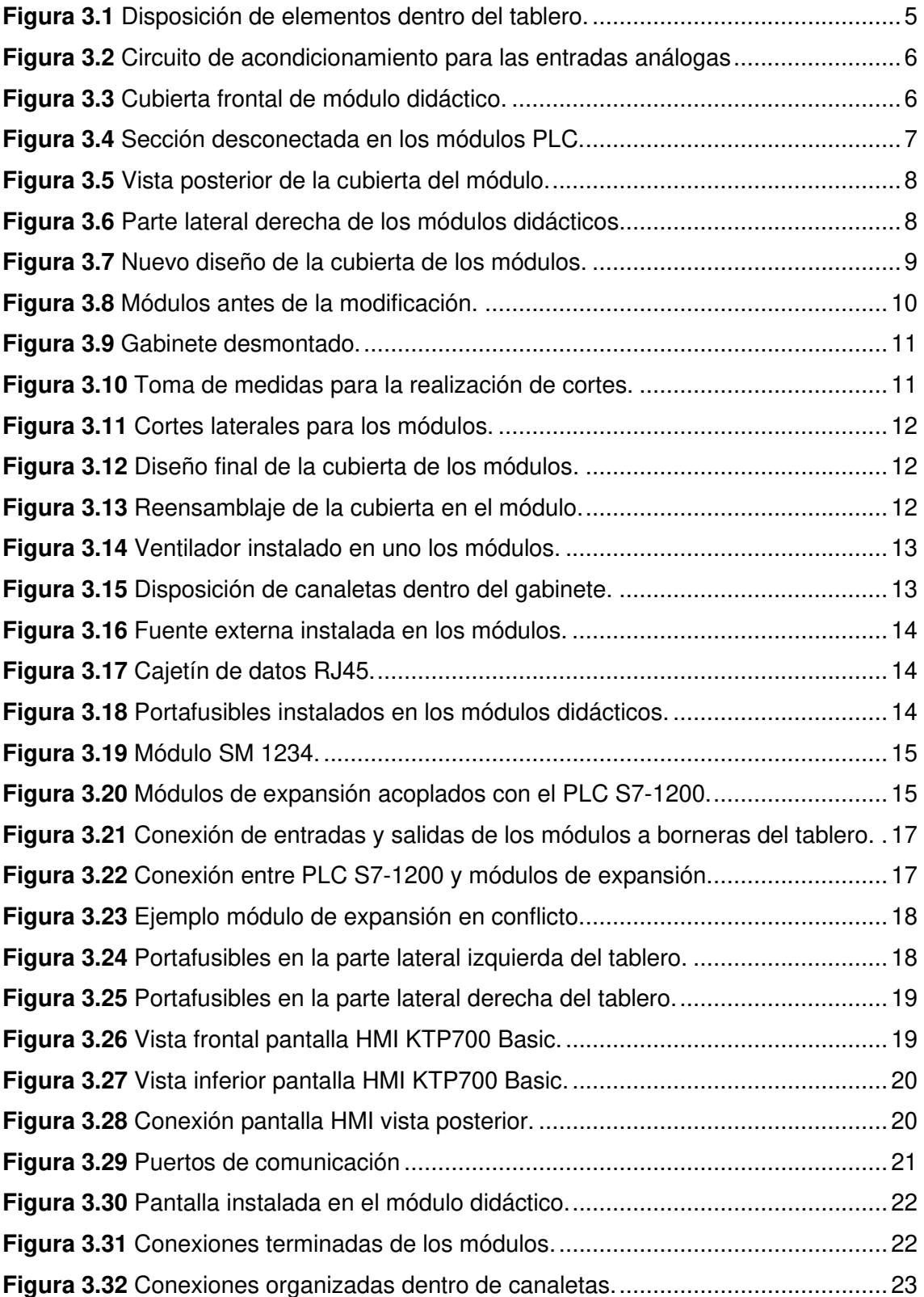

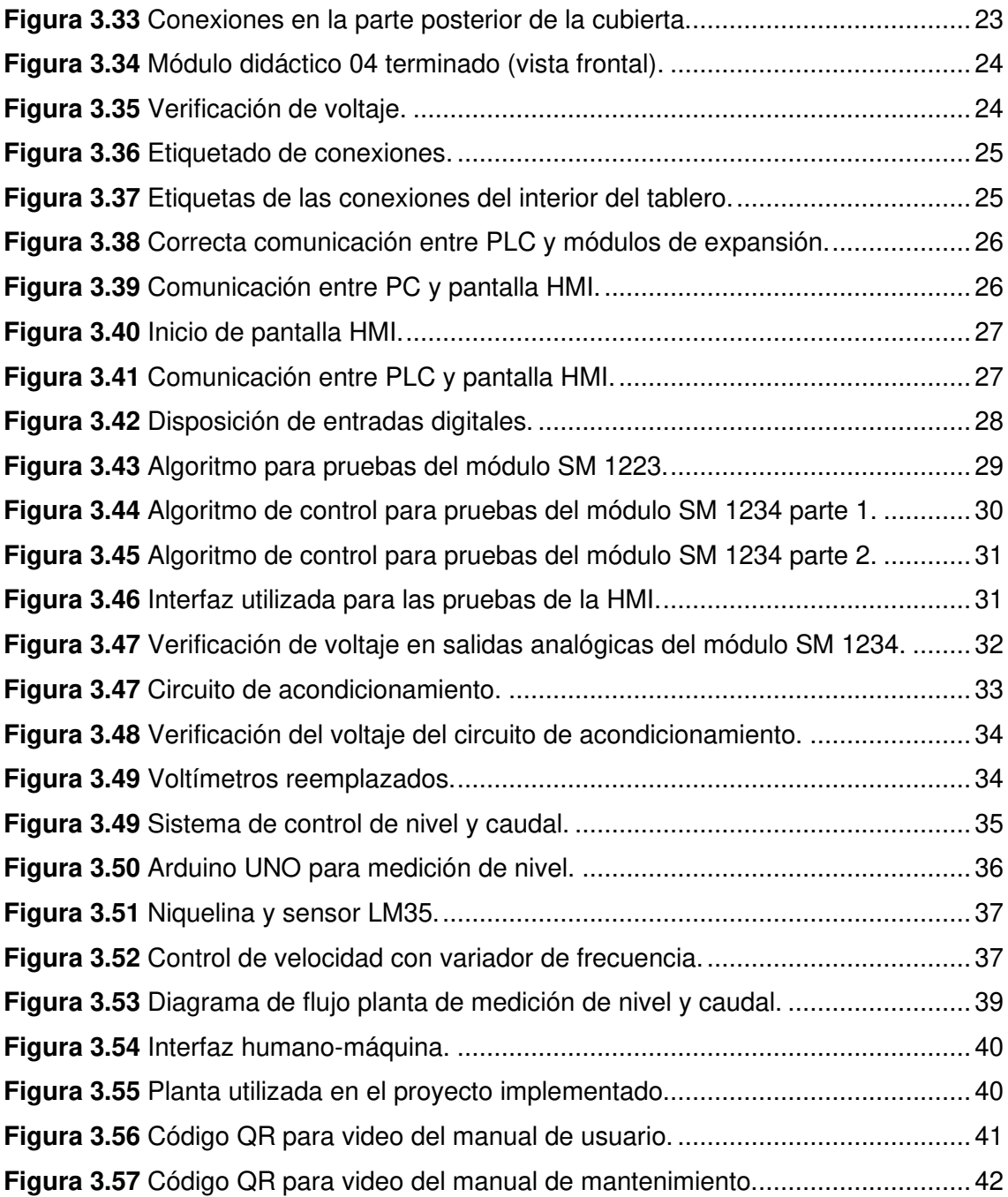

# **ÍNDICE DE TABLAS**

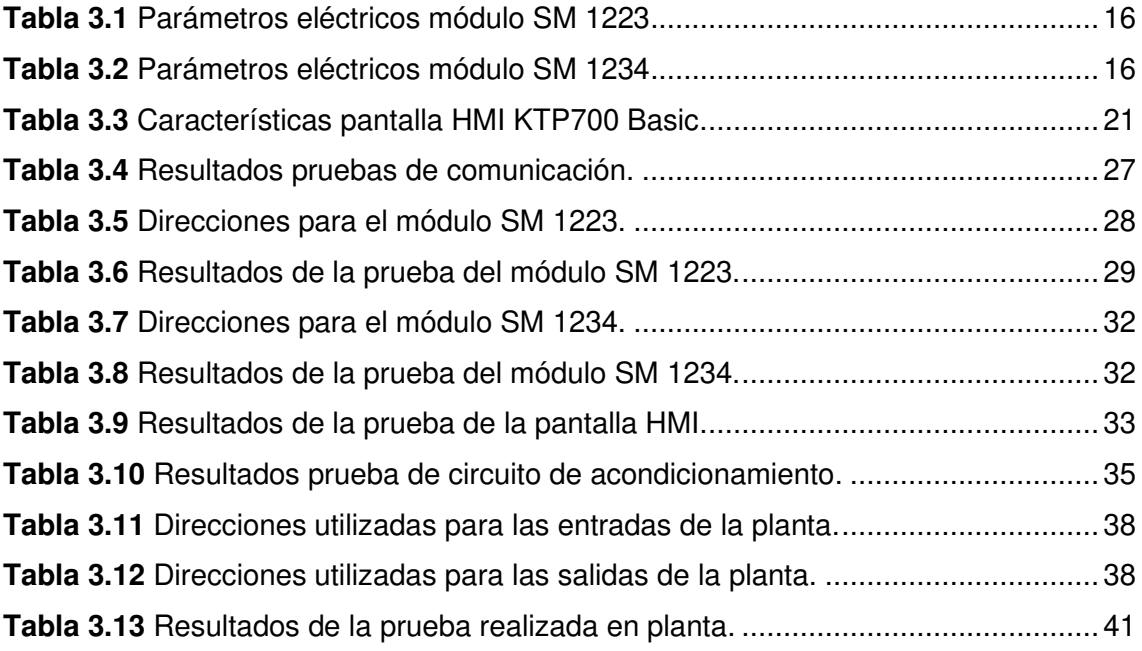

#### **RESUMEN**

El presente proyecto de titulación tiene como objetivo repotenciar y ampliar las prestaciones de tres módulos didácticos PLC del Laboratorio de Tecnología Industrial de la Escuela de Formación de Tecnólogos, a través de la instalación de módulos de expansión SM 1223, SM 1234 y una pantalla HMI KTP700 Basic. Estos elementos permiten complementar las funcionalidades del PLC S7-1200, ampliando tanto sus entradas y salidas digitales y analógicas para el control de procesos. Además, gracias a la pantalla táctil se puede conocer el estado en tiempo real del proceso o sistema a controlar.

El presente trabajo se divide en cinco capítulos que se detallan a continuación:

El Capítulo 1 contiene la Introducción, donde se justifica la razón de este proyecto, aspectos generales de los módulos didácticos, la problemática que este proyecto busca solventar, además contiene el objetivo general y los objetivos específicos.

El Capítulo 2 contiene la Metodología utilizada, la cual describe las acciones que fueron realizadas para cumplir con los objetivos que se plantearon.

El Capítulo 3 contiene los Resultados y Discusión, donde se presenta de una manera específica y detallada el cumplimiento de todos los objetivos específicos propuestos, además contiene las pruebas de funcionamiento y el manual de usuario y mantenimiento de los módulos didácticos.

El Capítulo 4 contiene las Conclusiones y Recomendaciones obtenidas del presente trabajo.

Finalmente, en el Capítulo 5 se muestran las Referencias Bibliográficas utilizadas para el desarrollo del proyecto de titulación. Adicionalmente, el documento cuenta con una sección de Anexos, donde se presenta el certificado de funcionamiento del proyecto, los planos esquemáticos, hojas técnicas de los módulos de expansión y pantalla HMI y los algoritmos de control.

**PALABRAS CLAVE:** SM 1223, SM 1234, módulos de expansión, HMI KTP700 Basic, PLC S7-1200.

### **ABSTRACT**

This titling project aims to repower and expand the performance of three PLC teaching modules of the Industrial Technology Laboratory of the Technologists Training School, through the installation of SM 1223, SM 1234 expansion modules and a KTP700 Basic HMI display. These elements complement the functionalities of the S7-1200 PLC, expanding their digital and analog inputs and outputs for process control. In addition, thanks to the touch screen you can know the real-time status of the process or system to be controlled.

This work is divided into five chapters detailed below:

Chapter 1 contains the Introduction, which justifies the reason for this project, general aspects of the teaching modules, the problem that this project seeks to solve, also contains the general objective and the specific objectives.

Chapter 2 contains the Methodology used, which describes the actions that were taken to meet the objectives that were raised.

Chapter 3 contains the Results and Discussion, where the fulfilment of all the specific objectives proposed is presented in a specific and detailed way, it also contains the operational tests and the user manual and maintenance of the teaching modules.

Chapter 4 contains the Conclusions and Recommendations obtained from this work.

Finally, Chapter 5 shows the Bibliographic References used for the development of the titling project. In addition, the document has a section of Annexes, where the certificate of operation of the project is presented, schematic drawings, technical sheets of HMI display and expansion modules, and control algorithms.

**KEYWORDS:** SM 1223, SM 1234, expansion modules, HMI KTP700 Basic, PLC S7- 1200.

#### <span id="page-14-0"></span>**1 INTRODUCCIÓN**

Dentro del Laboratorio de Tecnología Industrial (LTI) de la Escuela de Formación de Tecnólogos (ESFOT), los módulos didácticos PLC no contaban con una Interfaz Humano Máquina (HMI), además las entradas y salidas digitales eran limitadas a las propias del PLC S7-1200 siendo, 8 entradas digitales, 6 salidas digitales tipo relé, 2 entradas analógicas y no se disponía de salidas analógicas. Estas especificaciones limitaban las prácticas y talleres para simular procesos industriales de mayor complejidad, además de no poder conocer el estado del proceso en tiempo real.

La repotenciación de tres módulos didácticos del LTI tiene como objetivo mejorar las prestaciones de estos a través de la instalación de una pantalla táctil Siemens KTP700 Basic, un módulo SM 1234 para ampliar 4 entradas y 2 salidas analógicas y un módulo SM 1223 para ampliar 8 entradas y 8 salidas digitales. Para esto fue necesario modificar la estructura del tablero eléctrico en el cual se encontraba montado el Controlador Lógico Programable (PLC) S7-1200 para que los nuevos elementos encajen de una manera adecuada, además se realizaron las perforaciones necesarias para los elementos de protección y ventilación.

Se realizaron las debidas conexiones eléctricas de todos los dispositivos, además se calibró el circuito para fuentes externas de las entradas analógicas del PLC S7-1200. Finalmente se realizaron las respectivas pruebas de funcionamiento de las ampliaciones de los módulos PLC y se desarrolló un manual de usuario que servirá para la utilización y mantenimiento de los módulos.

Este proyecto ayudará a los estudiantes de la ESFOT para la realización de prácticas relacionadas a control industrial y como apoyo en sus proyectos de titulación.

Se adjunta en el **Anexo 1** el certificado de funcionamiento del proyecto que verifica el correcto estado del mismo cumpliendo con las respectivas exigencias de seguridad para su utilización.

#### <span id="page-14-1"></span>**1.1 Objetivo general**

Repotenciar los módulos PLC del Laboratorio de Tecnología Industrial de la ESFOT

### <span id="page-15-0"></span>**1.2 Objetivos específicos**

Evaluar el estado de los módulos PLC's Diseñar planos esquemáticos de las conexiones Instalar módulos de expansión Instalar pantallas HMI Realizar pruebas de funcionamiento Elaborar manual de usuario

### <span id="page-16-0"></span>**2 METODOLOGÍA**

#### <span id="page-16-1"></span>**2.1 Descripción de la metodología usada**

Para repotenciar los tres módulos PLC se utilizaron pantallas HMI KTP700 Basic, módulos SM 1234 de entradas y salidas analógicas y módulos SM 1223 de entradas y salidas digitales. Con estos implementos cada PLC dispone de un total de 16 entradas digitales, 14 salidas digitales, 6 entradas analógicas y 2 salidas analógicas. Esto ayudará a que los estudiantes de las carreras afines al área de control e instrumentación industrial puedan desarrollar mejores aplicaciones y ampliar sus conocimientos al realizar sus prácticas en el LTI de la ESFOT.

Para la evaluación del estado de los módulos PLC´s se verificó que las conexiones existentes fueran apropiadas para la instalación de los módulos de expansión, para definir si era necesario cambiar el cableado en los módulos anteriores o poder utilizar parte de la instalación previa, además se verificó el espacio dentro de los gabinetes para las instalaciones de los nuevos equipos.

Se constató que los módulos de expansión puedan comunicarse con todos los elementos necesarios para su correcto funcionamiento.

Se levantaron nuevos planos de las conexiones eléctricas del PLC S7-1200, así como de la pantalla HMI KTP700 Basic y módulos de expansión con la ayuda del programa AutoCAD.

Para el montaje y conexión de los módulos de expansión se utilizó la ficha técnica del fabricante que ofrece las características y parámetros específicos para la instalación de los equipos [1].

Para la instalación y montaje de las pantallas HMI KTP700 Basic se tomaron en cuenta los parámetros de seguridad para el operador y para los dispositivos ya que estos debían ser instalados en paneles para su manejo desde la parte frontal. Para la comunicación entre la pantalla HMI KTP700 Basic y el PLC S7-1200 se utilizó el protocolo PROFINET [2].

Se realizaron pruebas de funcionamiento verificando que los niveles de voltaje estuvieran acorde a la necesidad de cada elemento para evitar daños en los mismos, además se comprobó la continuidad de los conductores de todo el sistema y se realizaron las debidas pruebas de funcionamiento de los módulos de expansión.

3

Para las pruebas de comunicación se verificó que todos los elementos estuvieran correctamente conectados y comunicados: PLC S7-1200, pantalla HMI KTP700 Basic y módulos de expansión SM 1234 y SM 1223.

Finalmente, se realizaron dos videos demostrativos correspondientes al manual de usuario y manual de mantenimiento y se adjuntaron los planos eléctricos donde se detallan las conexiones de los módulos de expansión, pantalla HMI KTP700 Basic y PLC S7-1200.

### <span id="page-18-0"></span>**3 RESULTADOS Y DISCUSIÓN**

Se repotenciaron tres módulos didácticos PLC del LTI de la ESFOT a través de la instalación de los módulos de expansión SM 1223, SM 1234 para el PLC S7-1200 y una pantalla HMI KTP700 Basic para ampliar el número de entradas y salidas analógicas y digitales y disponer de un sistema de supervisión en tiempo real de cualquier proceso.

#### <span id="page-18-1"></span>**3.1 Evaluación del estado de los módulos PLC's**

Los módulos didácticos PLC contaban con un tablero eléctrico con las siguientes dimensiones: 60 (cm) x 40 (cm) x 20 (cm). Como se aprecia en la **[Figura 3.1](#page-18-2)** dentro de los módulos se dispone de tres secciones:

- La parte superior disponía un riel DIN para el PLC S7-1200 el cual contaba con suficiente espacio para colocar los módulos de expansión SM 1234 y SM 1223.
- La parte intermedia disponía un riel DIN con dos interruptores termomagnéticos para la protección de la fase y neutro del PLC S7-1200, ya que se contaba con el espacio suficiente se decidió colocar la fuente de 24 ( $V_{DC}$ ) en este riel DIN.
- La parte inferior (ver **[Figura 3.2](#page-19-0)**), disponía el circuito de acondicionamiento para el modo de funcionamiento a través de reguladores de voltaje para las entradas analógicas del PLC S7-1200.

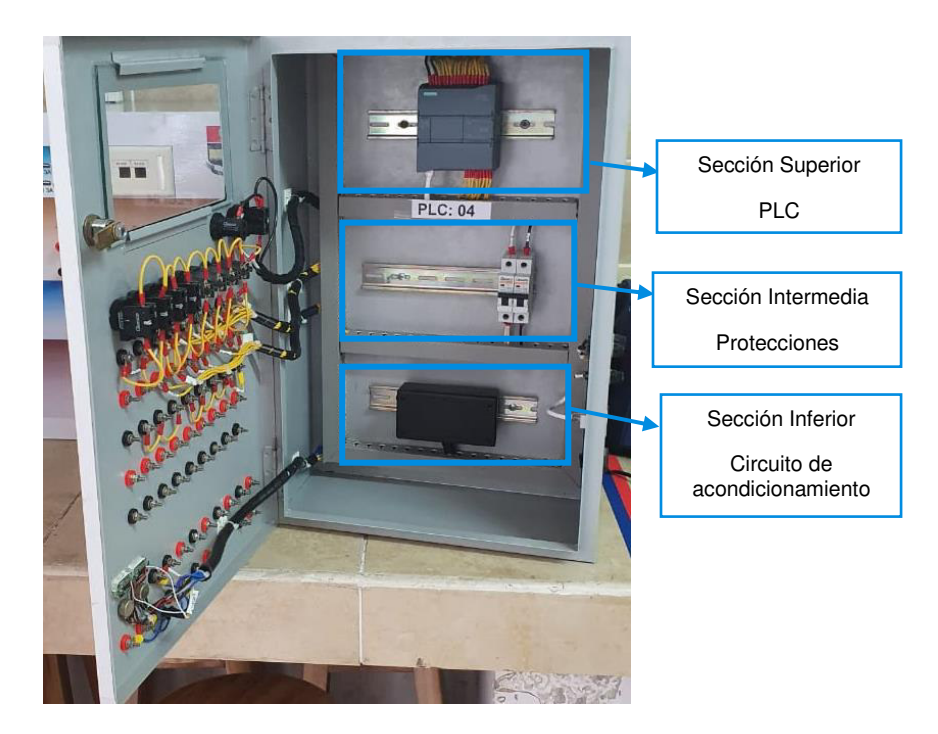

<span id="page-18-2"></span>**Figura 3.1** Disposición de elementos dentro del tablero.

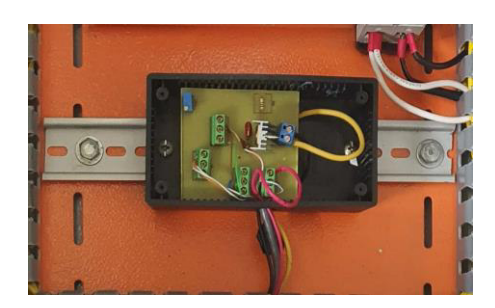

**Figura 3.2** Circuito de acondicionamiento para las entradas análogas

<span id="page-19-0"></span>La cubierta del tablero eléctrico contaba con un vidrio de: 25.5 (cm) x 12.0 (cm) y las dimensiones de la pantalla HMI KTP700 Basic son 21.4 (cm) x 15.8 (cm) [3], por lo tanto, era necesario realizar algunos cambios en la estructura de la cubierta para colocar la pantalla.

Para encender el PLC S7-1200 se disponía de un selector, además contaba con una luz piloto para indicar su estado, sin embargo, era necesario agregar un interruptor para la activación de la pantalla. En la **[Figura 3.3](#page-19-1)** se muestra la cubierta de los módulos y se presenta la distribución de entradas y salidas analógicas y digitales en sus respectivas secciones.

<span id="page-19-1"></span>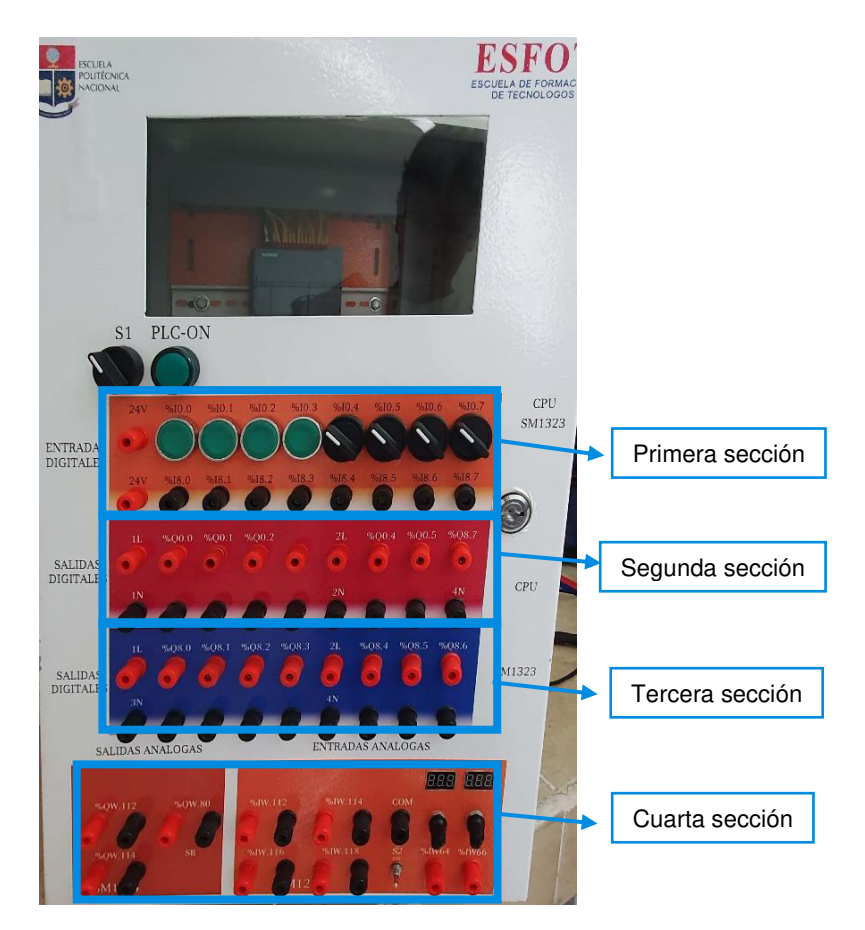

**Figura 3.3** Cubierta frontal de módulo didáctico.

La primera sección corresponde a las entradas digitales, la cual está conformada por dos filas, que se encontraban interconectadas internamente:

- Primera fila: 4 selectores y 4 botones.
- Segunda fila: 8 borneras para la conexión de señales digitales externas.

Para la conexión del módulo SM 1223 fue necesario independizar las filas para que la primera correspondiera a las 8 entradas digitales del PLC S7-1200 y la segunda fila para las 8 entradas digitales del módulo SM 1223.

La segunda sección está conformada por las 6 salidas digitales propias del PLC, se debe tomar en cuenta que por distribución del espacio la salida %Q8.7 correspondiente al módulo SM1223 se encuentra en esta sección.

La tercera sección corresponde a las 7 salidas digitales del módulo SM 1223.

La cuarta sección corresponde a las entradas y salidas analógicas del módulo SM 1234 que se encontraban desconectadas (ver **[Figura 3.4](#page-20-0)**), con excepción de las entradas analógicas %IW64 e %IW66 propias del PLC S7-1200.

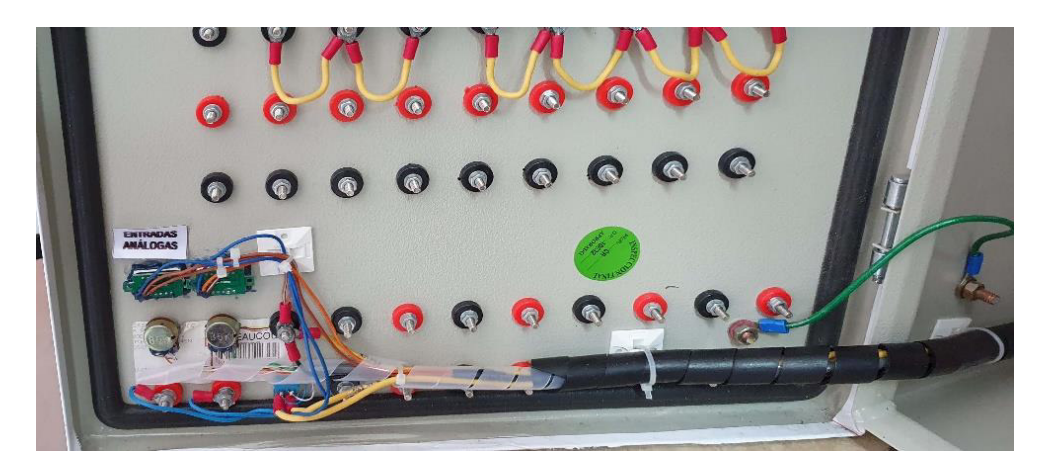

**Figura 3.4** Sección desconectada en los módulos PLC.

<span id="page-20-0"></span>A pesar de que los módulos didácticos contaban con las borneras suficientes para las entradas y salidas de los módulos de expansión SM 1223 y SM 1234, el espacio donde se encontraba el vidrio (ver **[Figura 3.5](#page-21-0)**) y que estaba previsto para colocar la pantalla HMI no era el adecuado. Por esta razón, se tomó la decisión de modificar la cubierta para realizar perforaciones y cortes para que todos los elementos estén distribuidos de forma adecuada en el gabinete.

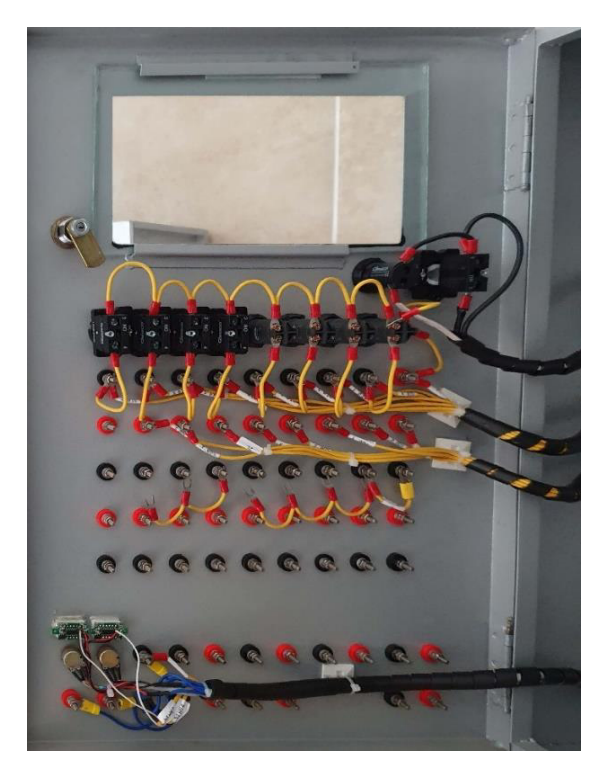

**Figura 3.5** Vista posterior de la cubierta del módulo.

<span id="page-21-0"></span>Como se observa en la **[Figura 3.6](#page-21-1)** en la parte lateral derecha de los módulos didácticos se tenían:

- Los portafusibles para la protección de las 2 líneas de las entradas digitales del PLC S7-1200.
- El conector RJ45 para la comunicación del PLC con la PC.
- El conector de chasis C14 para la alimentación del módulo.

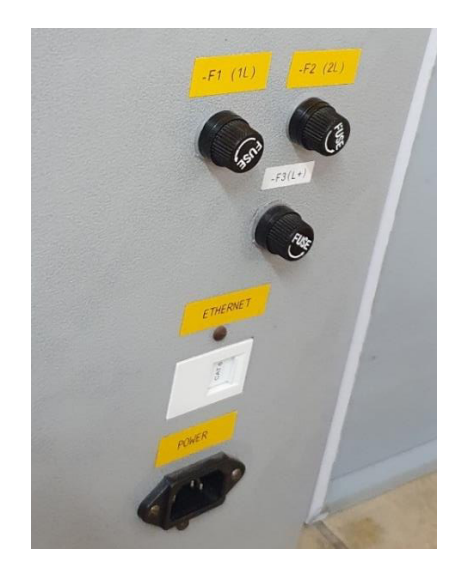

<span id="page-21-1"></span>**Figura 3.6** Parte lateral derecha de los módulos didácticos.

Sin embargo, en esta parte hacía falta un conector de datos para la comunicación de la PC con la pantalla HMI y agregar más portafusibles para las líneas de los módulos de expansión y para la protección de la fuente externa de 24 ( $V_{DC}$ ).

#### <span id="page-22-0"></span>**3.2 Diseño de planos esquemáticos de las conexiones**

Una vez realizado el análisis del estado de los módulos PLC e identificadas las respectivas modificaciones, se elaboraron los planos esquemáticos en el programa AutoCAD. Dichos planos se encuentran en el **Anexo 2 Planos y Esquemas** y se detallan a continuación:

• **Lámina 1:** contiene la nueva etiqueta frontal para la cubierta de los tableros (ver **[Figura 3.7](#page-22-1)**). Esta etiqueta presenta la numeración específica de cada tablero, el nombre de los módulos de expansión y sus respectivas direcciones, así como la incorporación del espacio para el selector de la pantalla HMI y su identificación, cabe mencionar que se tomó como base el diseño anterior para la elaboración del nuevo diseño.

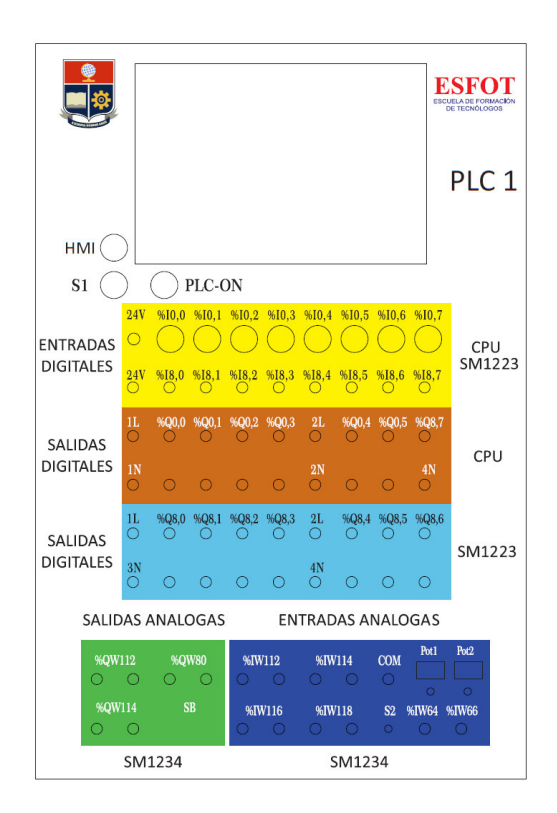

**Figura 3.7** Nuevo diseño de la cubierta de los módulos.

<span id="page-22-1"></span>Lámina 2: contiene los elementos de las partes laterales del gabinete antes y después de la repotenciación.

- **Lámina 3:** muestra la disposición de los equipos dentro del tablero según lo previsto en la evaluación anterior de los módulos didácticos.
- **Lámina 4:** contiene el plano de conexiones del módulo SM 1223, teniendo en cuenta que los interruptores representan las borneras en la cubierta del tablero.
- **Lamina 5:** contiene el plano de conexiones del módulo SM 1234, en el cual se observa que las entradas pueden ser energizadas por una fuente de voltaje o corriente continua según sea configurado a través del programa TIA Portal.
- Lámina 6: contiene el plano eléctrico de la instalación de todos los equipos.

#### <span id="page-23-0"></span>**3.3 Instalación de módulos de expansión**

#### **Estructura de los módulos didácticos PLC's**

<span id="page-23-1"></span>Antes de la instalación de los dispositivos fue necesario realizar ciertas modificaciones a la estructura de los módulos didácticos, tomando en cuenta los planos diseñados.

Fue necesario desarmar los módulos en donde habían sido instalados los sistemas de alimentación, protección y mando de los PLC's. En la **[Figura 3.8](#page-23-2)** se observa el módulo PLC 04 antes de la modificación.

<span id="page-23-2"></span>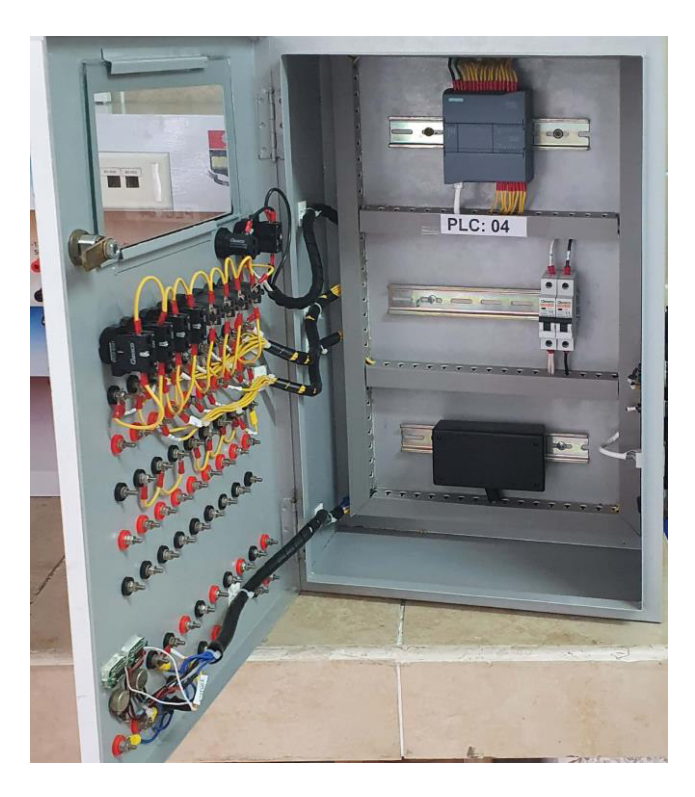

**Figura 3.8** Módulos antes de la modificación.

Se verificaron las instalaciones de los módulos y se retiraron todos los elementos para realizar las modificaciones respectivas. En la **[Figura 3.9](#page-24-0)** se muestra el gabinete totalmente desmontado.

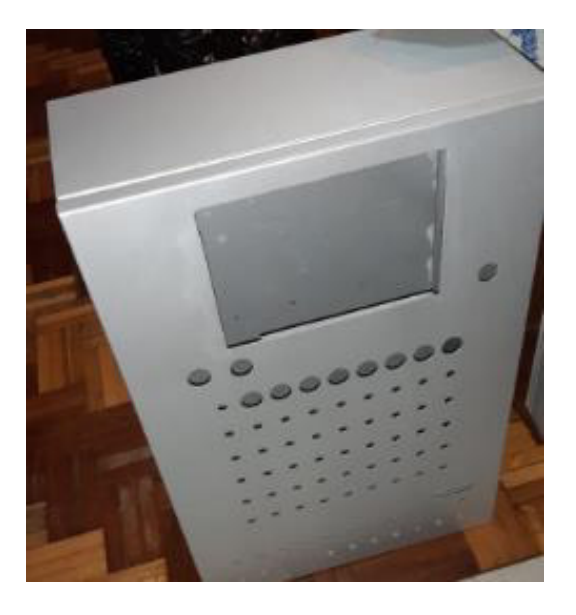

**Figura 3.9** Gabinete desmontado.

<span id="page-24-0"></span>Para realizar las modificaciones necesarias se enviaron los módulos didácticos a la fábrica "Renovando Espacios" (REP) donde fueron construidos. El trabajo inició con el desmontaje de la cubierta del tablero para tomar medidas de las perforaciones (ver **[Figura 3.10](#page-24-1)**).

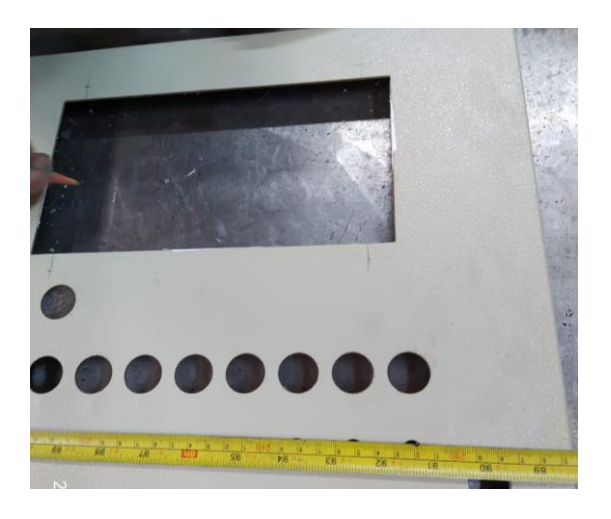

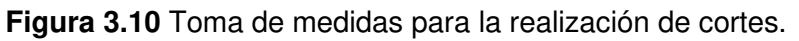

<span id="page-24-1"></span>Se realizaron cortes y perforaciones en los laterales para portafusibles, ventiladores y cajetines RJ45, como se presenta en la **[Figura 3.11](#page-25-1)**.

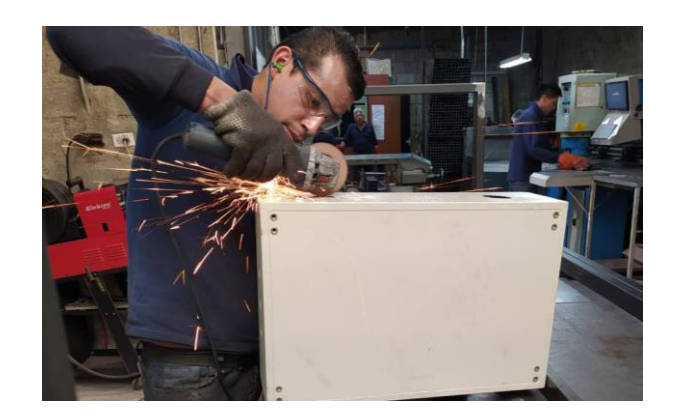

**Figura 3.11** Cortes laterales para los módulos.

<span id="page-25-1"></span>En la **[Figura 3.12](#page-25-2)** se presenta el diseño final de la cubierta de los módulos antes del reensamblaje.

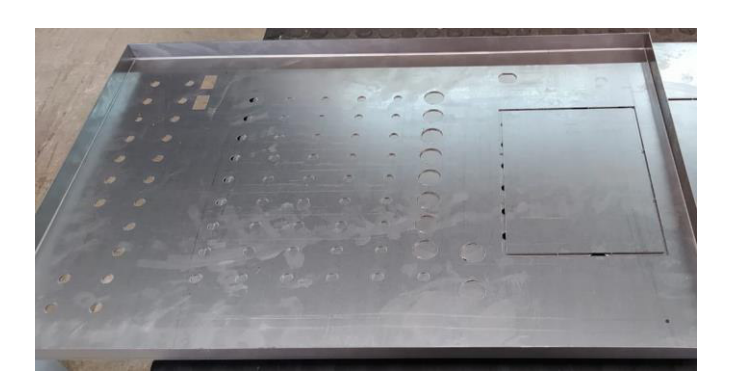

**Figura 3.12** Diseño final de la cubierta de los módulos.

<span id="page-25-2"></span>Por último, se ensambló la cubierta (ver **[Figura 3.13](#page-25-3)**) nuevamente en los módulos para posteriormente pintarlos y así corregir rayones y desgastes de la pintura.

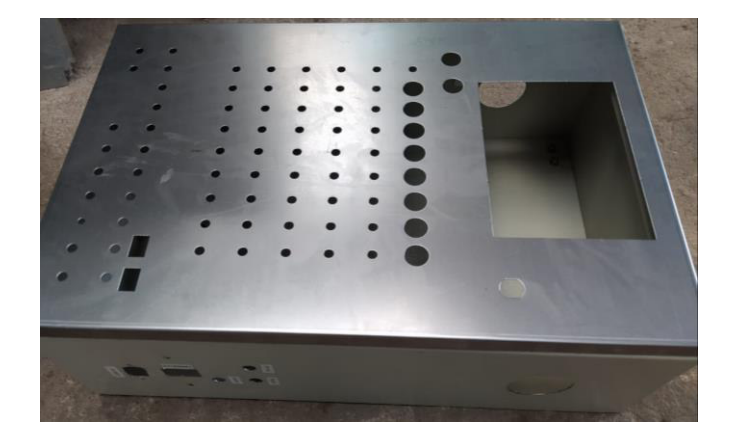

**Figura 3.13** Reensamblaje de la cubierta en el módulo.

#### <span id="page-25-3"></span>**Instalación de elementos en el gabinete**

<span id="page-25-0"></span>Para disminuir costos en la implementación del proyecto se reutilizaron la mayor cantidad de elementos existentes, para esto se evaluó su estado, correcto funcionamiento y que no representen ningún tipo de problema para los módulos o usuarios. Los elementos que cumplían estas condiciones fueron: borneras, selectores, pulsadores, luces piloto y disyuntores.

Debido a que los módulos didácticos no poseían un sistema de ventilación, se agregaron dos ventiladores de 12 ( $V_{DC}$ ) y 200 (mA) [4] en la parte lateral derecha e izquierda del gabinete, uno para succión y otro de descarga. En la **[Figura 3.14](#page-26-0)** se muestra uno de los ventiladores instalados en el módulo.

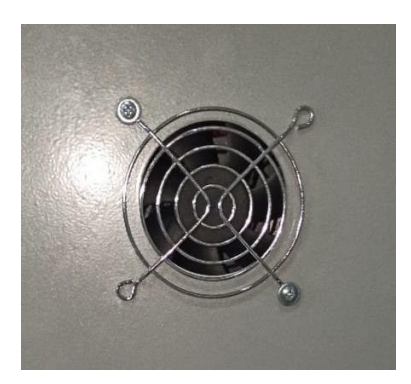

**Figura 3.14** Ventilador instalado en uno los módulos.

<span id="page-26-0"></span>A pesar de que en el interior de los módulos se encontraban canaletas plásticas, estas no contaban con el espacio suficiente para el nuevo cableado, por lo que fue necesario utilizar canaletas ranuradas con dimensiones de: 40 (mm) x 30 (mm). En la **[Figura 3.15](#page-26-1)** se presentan la disposición de las canaletas dentro del gabinete.

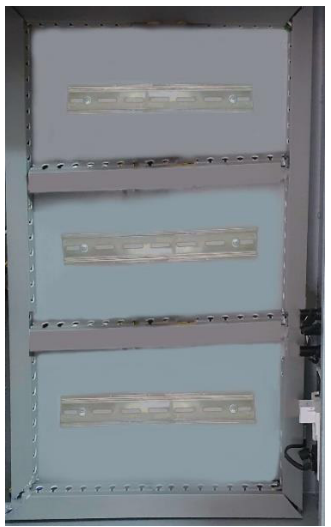

**Figura 3.15** Disposición de canaletas dentro del gabinete.

<span id="page-26-1"></span>Para la alimentación de la pantalla HMI KTP700 Basic y de los 2 ventiladores se instaló una fuente externa de 24 (V<sub>DC</sub>), 5 (A<sub>DC</sub>) [5] en cada módulo (ver **[Figura 3.16](#page-27-0)**), la misma que ofrece una potencia máxima de 120 (W).

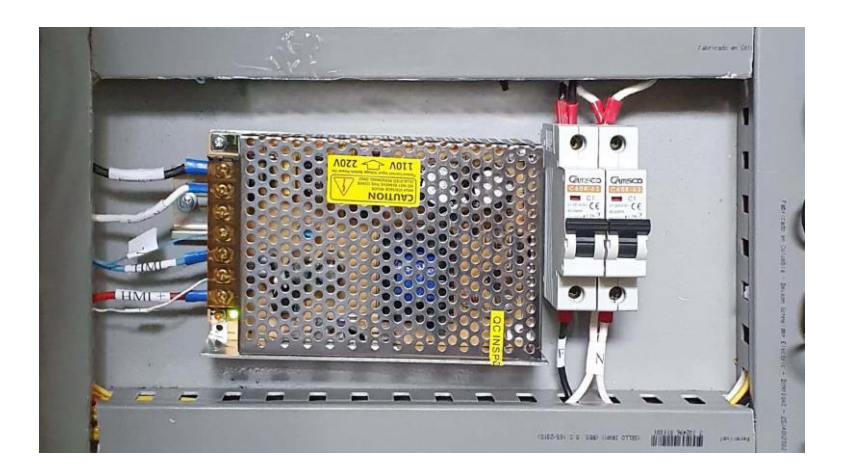

**Figura 3.16** Fuente externa instalada en los módulos.

<span id="page-27-0"></span>Para la comunicación de la pantalla HMI con el PLC, fue necesario agregar un cajetín de datos RJ45 categoría 6 [6], por lo que se realizó un corte rectangular en el módulo, junto al ya existente, en la **[Figura 3.17](#page-27-1)** se presenta el cajetín instalado.

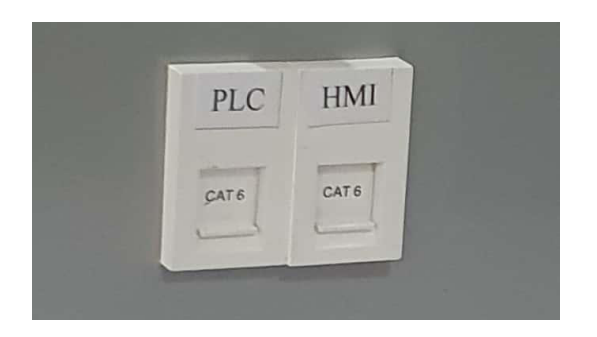

**Figura 3.17** Cajetín de datos RJ45.

<span id="page-27-1"></span>Para la protección de la pantalla, módulos de expansión y fuente de 24 ( $V_{DC}$ ), fue necesario agregar fusibles [7], por lo que se realizaron perforaciones distribuidas en las partes laterales de los módulos para los portafusibles. En la **[Figura 3.18](#page-27-2)** se presentan los portafusibles utilizados en los módulos.

<span id="page-27-2"></span>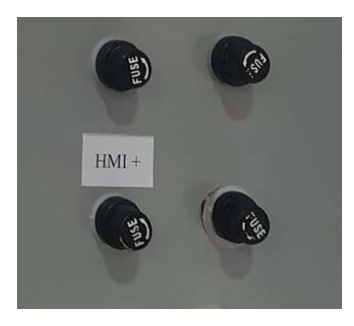

**Figura 3.18** Portafusibles instalados en los módulos didácticos.

Para la conexión física con el PLC S7-1200 se procedió a acoplar la ranura del bus de comunicación entre el PLC y los módulos de expansión, teniendo en cuenta que para hacer el acoplamiento entre estos equipos es necesario que no estén energizados.

En la **[Figura 3.19](#page-28-0)** se muestra el módulo de expansión SM 1234, donde se señala la ranura del bus de comunicación para conectarlo con el PLC.

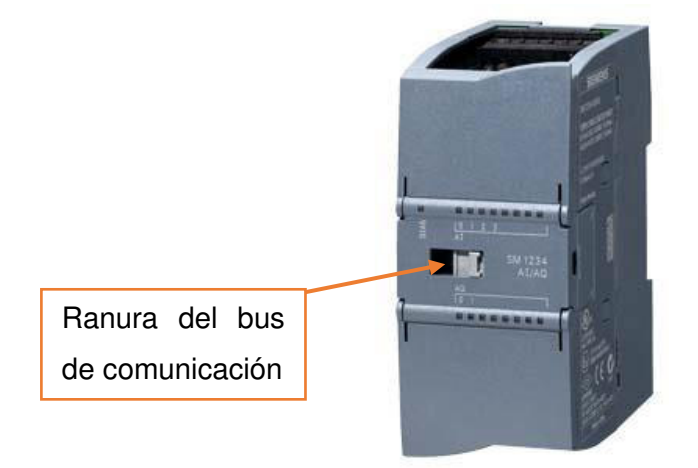

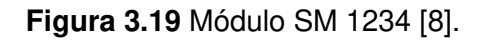

<span id="page-28-0"></span>De la misma manera se procedió a acoplar el módulo SM 1234 al PLC. En la **[Figura](#page-28-1)  [3.20](#page-28-1)** se muestran los módulos instalados.

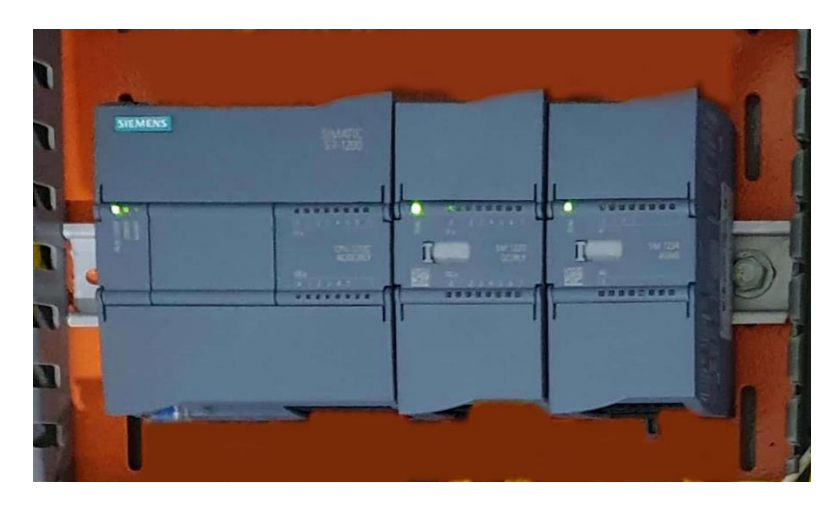

**Figura 3.20** Módulos de expansión acoplados con el PLC S7-1200.

<span id="page-28-1"></span>Para la selección del cableado se utilizó la norma IEC 60446 [9], por lo que se escogió cable amarillo AWG 18 para las conexiones de los módulos didácticos y el PLC. Se utilizó cable AWG 14 color negro para la fase y blanco para el neutro, para las conexiones de tierra se empleó cable verde AWG 14 y para la alimentación de la pantalla HMI se empleó cable azul y rojo AWG 16. Estos calibres de cables se utilizaron debido a que se recomiendan en el manual de seguridad funcional del fabricante [10].

Una vez acoplados los módulos, se realizaron las conexiones eléctricas. Se empezó por la alimentación de 24 (V<sub>DC</sub>), para lo cual se utilizó la fuente interna del PLC S7-1200 debido a que la corriente suministrada por este es suficiente para los dos módulos instalados, siendo la corriente máxima de 1500 (mA) [11]. En la **[Tabla 3.1](#page-29-0)** se muestran los parámetros eléctricos del módulo de expansión SM 1223.

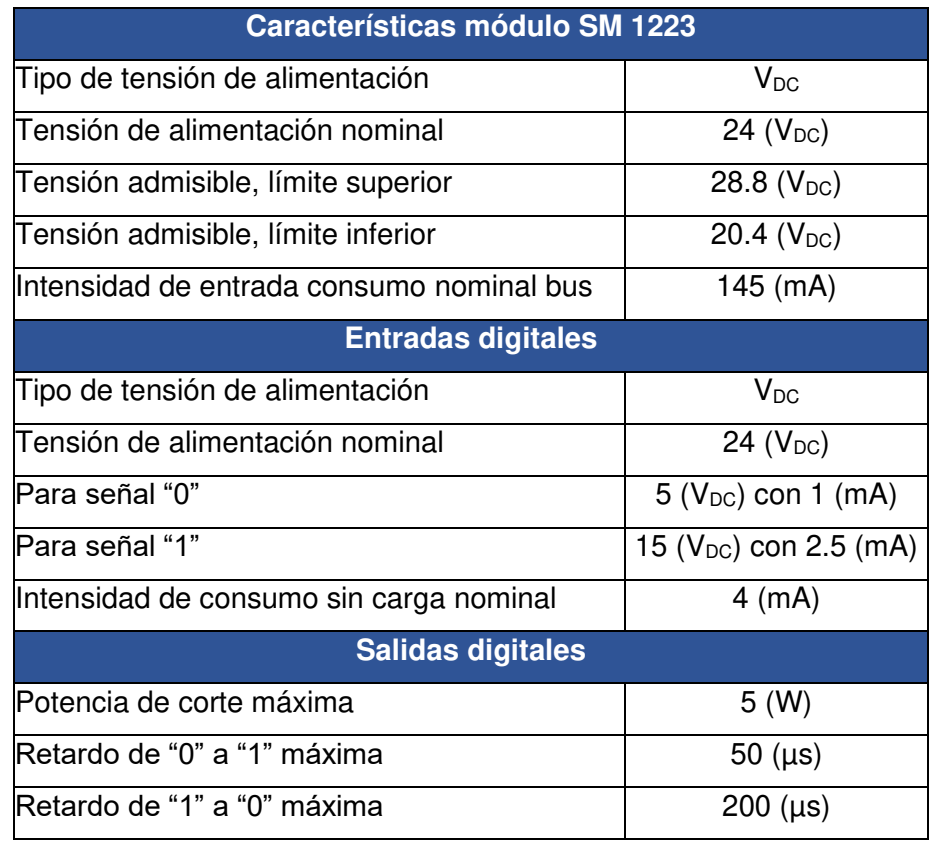

<span id="page-29-0"></span>**Tabla 3.1** Parámetros eléctricos módulo SM 1223 [12].

En la **[Tabla 3.2](#page-29-1)** se muestran los parámetros eléctricos del módulo de expansión SM 1234.

<span id="page-29-1"></span>**Tabla 3.2** Parámetros eléctricos módulo SM 1234 [8].

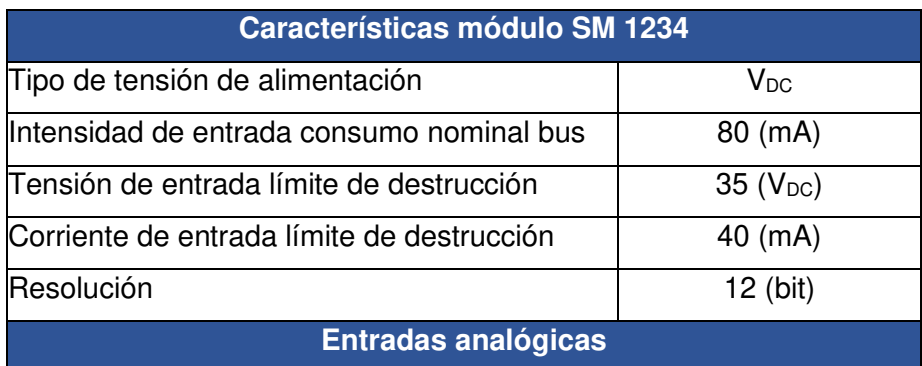

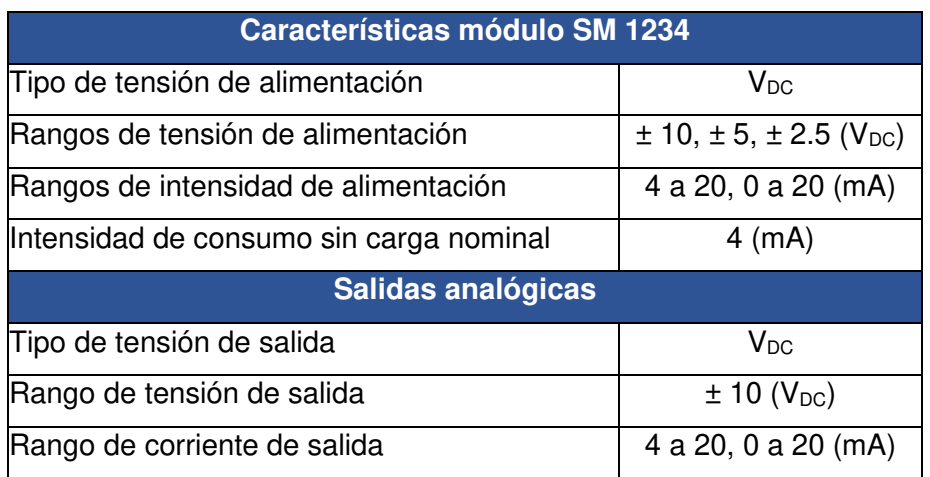

Una vez terminado el cableado de la alimentación se procedió a conectar las entradas/salidas digitales/analógicas de los módulos de expansión a las borneras en la cubierta del tablero, lo cual se observa en la **[Figura 3.21.](#page-30-0)**

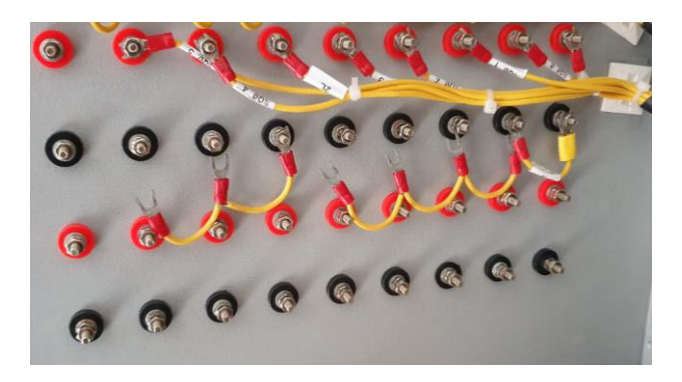

<span id="page-30-0"></span>**Figura 3.21** Conexión de entradas y salidas de los módulos a borneras del tablero.

En la **[Figura 3.22](#page-30-1)** se presenta el PLC S7-1200 y los módulos de expansión SM 1223 y SM 1234 con su respectivo cableado.

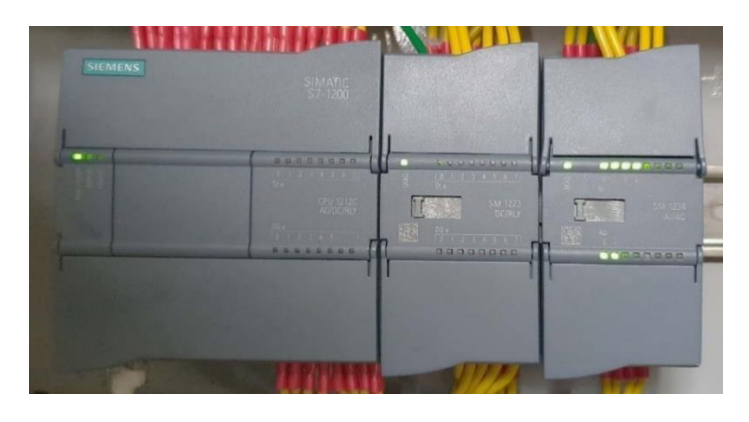

**Figura 3.22** Conexión entre PLC S7-1200 y módulos de expansión.

<span id="page-30-1"></span>Para el correcto funcionamiento de los módulos de expansión todos los bornes con la letra "M" deben estar conectados entre sí [13], tanto los del PLC como los de los módulos de expansión, caso contrario los módulos entrarán en conflicto y se presentará un error. Cuando un módulo falla se encenderán en el PLC S7-1200 y en el módulo en conflicto leds rojos de error tal cual se muestra en la **[Figura 3.23](#page-31-0)**.

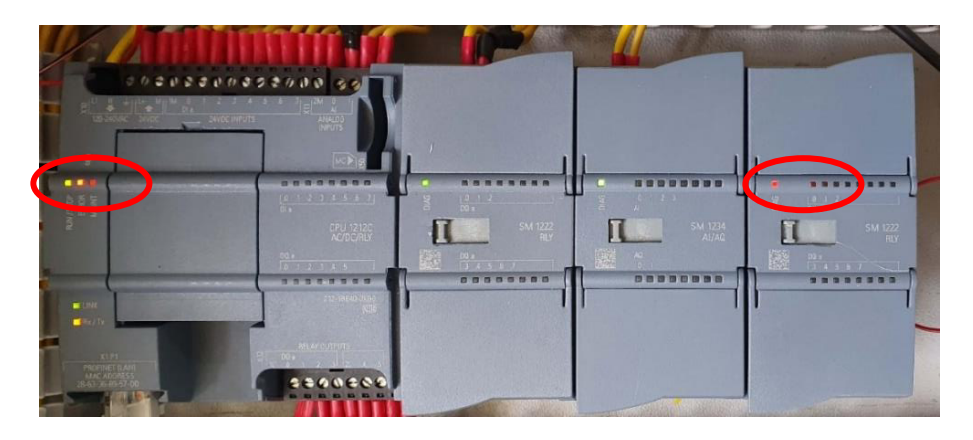

**Figura 3.23** Ejemplo módulo de expansión en conflicto.

<span id="page-31-0"></span>Como protección para cada una de las 6 entradas analógicas se colocaron fusibles de 0.1 (A) los cuales fueron montados en la parte lateral izquierda del tablero con un portafusible, esto se puede observar en la **[Figura 3.24](#page-31-1)**.

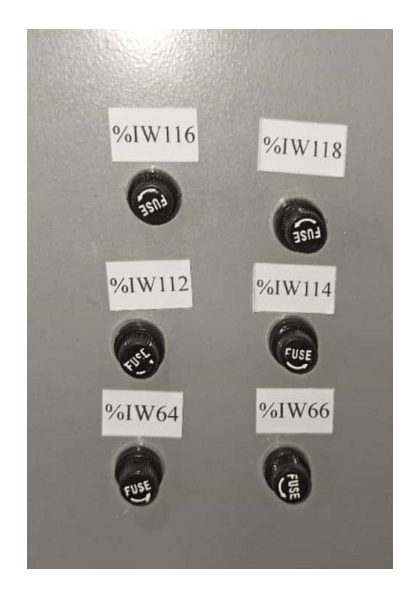

**Figura 3.24** Portafusibles en la parte lateral izquierda del tablero.

<span id="page-31-1"></span>En la parte lateral derecha se realizaron un total de 8 perforaciones (ver **[Figura 3.25](#page-32-1)**) para la protección de:

- Pantalla HMI.
- Fuente interna del PLC de 24  $(V_{DC})$ .
- Línea 1 del módulo de expansión SM 1223.
- Línea 1 del PLC.
- Línea 2 del módulo de expansión SM 1223.
- Línea 2 del PLC.
- Línea "L" de fuente externa de 24 ( $V_{DC}$ ).
- Se tiene un portafusible libre para futuras ampliaciones.

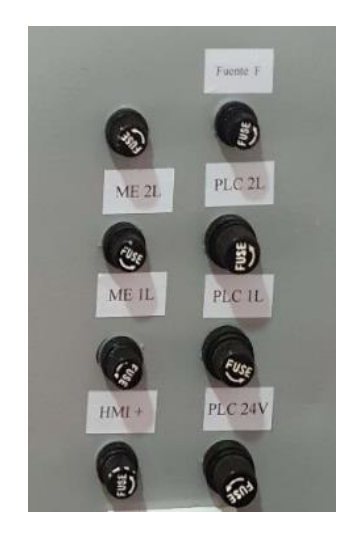

**Figura 3.25** Portafusibles en la parte lateral derecha del tablero.

<span id="page-32-1"></span>Se debe tomar en cuenta que al energizar los equipos por primera vez se encenderán los leds de color rojo como muestra de advertencia que existe un error entre estos equipos. Para corregir este error se debe configurar en el programa TIA Portal la conexión entre el PLC y los módulos de expansión. En el manual de usuario se explica cómo realizar la debida programación para eliminar este error.

#### <span id="page-32-0"></span>**3.4 Instalación de pantallas HMI**

Se instaló en los tres módulos didácticos una pantalla HMI Siemens KTP700 Basic que cuenta con una pantalla LCD táctil a color de 7 pulgadas y 8 botones físicos [14], dicha pantalla se observa en la **[Figura 3.26](#page-32-2)**.

<span id="page-32-2"></span>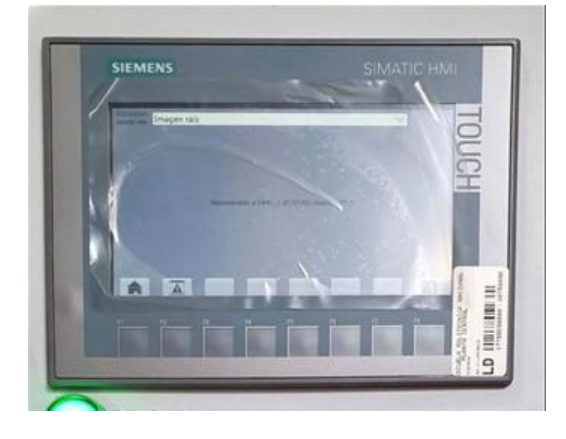

**Figura 3.26** Vista frontal pantalla HMI KTP700 Basic.

En la **[Figura 3.27](#page-33-0)** se muestran los puertos de comunicación y alimentación para la pantalla HMI, siendo: el puerto para la alimentación de 24 ( $V_{DC}$ ), un puerto USB para cargar y realizar respaldos de los programas y un puerto ethernet para la comunicación PC – HMI y PLC - HMI.

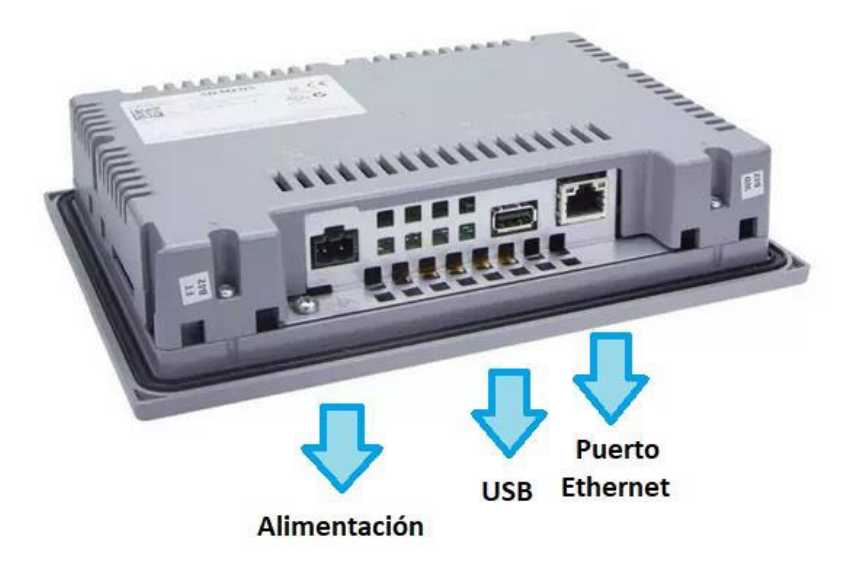

**Figura 3.27** Vista inferior pantalla HMI KTP700 Basic [15].

<span id="page-33-0"></span>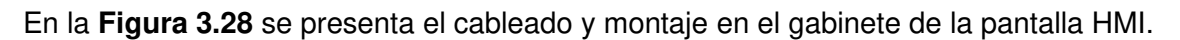

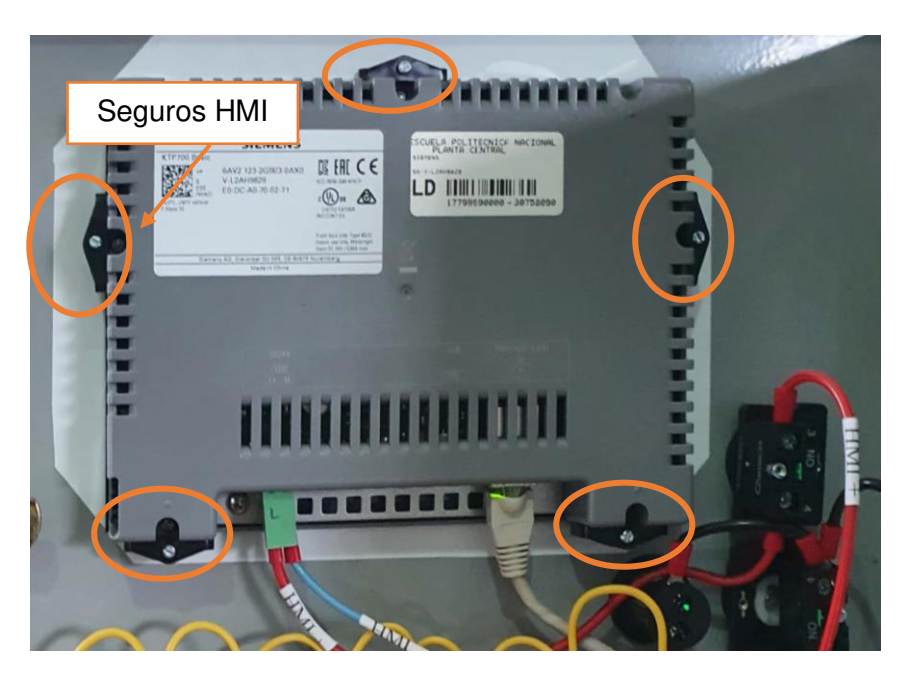

**Figura 3.28** Conexión pantalla HMI vista posterior.

<span id="page-33-1"></span>En la **[Tabla 3.3](#page-34-1)** se presentan los valores de voltaje admisibles para el correcto funcionamiento de la pantalla, así como algunas especificaciones dadas por el fabricante.

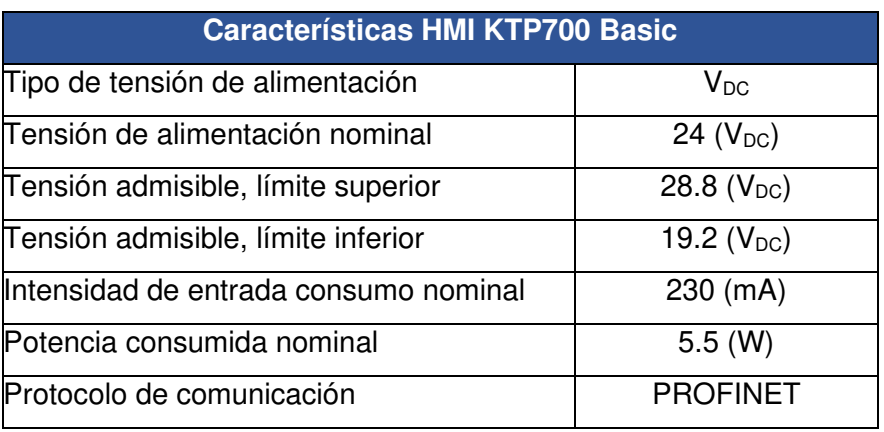

<span id="page-34-1"></span>**Tabla 3.3** Características pantalla HMI KTP700 Basic [14].

Para la alimentación de la pantalla se utilizó la fuente externa de 24 ( $V_{DC}$ ) instalada previamente. Como protección para esta, en su entrada de alimentación de 110 ( $V_{AC}$ ), se utilizó un fusible de 1 (A) y en la salida de 24 ( $V_{DC}$ ) hacia la pantalla HMI un fusible de 0.5 (A). Los portafusibles se encuentran en la parte lateral derecha del tablero (ver **[Figura 3.25](#page-32-1)**).

Para facilitar la comunicación entre la pantalla HMI – PC y pantalla HMI – PLC se colocaron dos puertos RJ45 categoría 6, uno conectado al PLC S7-1200 y el otro a la pantalla HMI KTP700 Basic (ver **[Figura 3.29](#page-34-0)**).

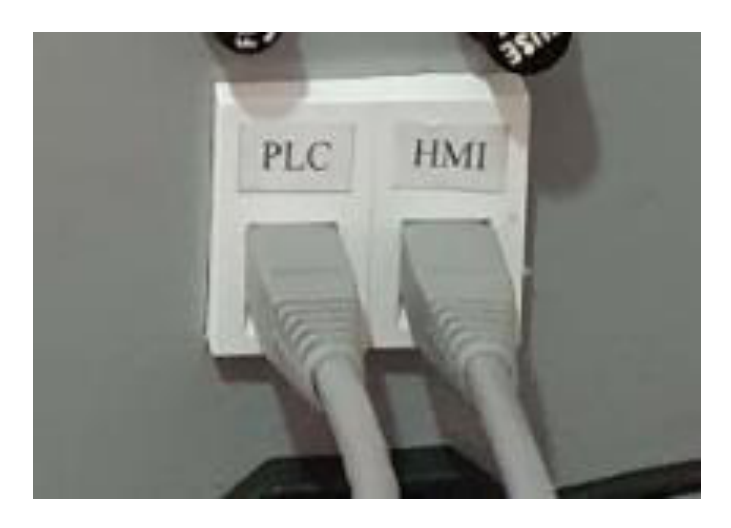

**Figura 3.29** Puertos de comunicación

<span id="page-34-0"></span>Además, se instaló un selector para encender y apagar la pantalla HMI, este se encuentra junto a la pantalla. En la **[Figura 3.30](#page-35-0)** se muestra la pantalla instalada en el tablero y la disposición del selector.

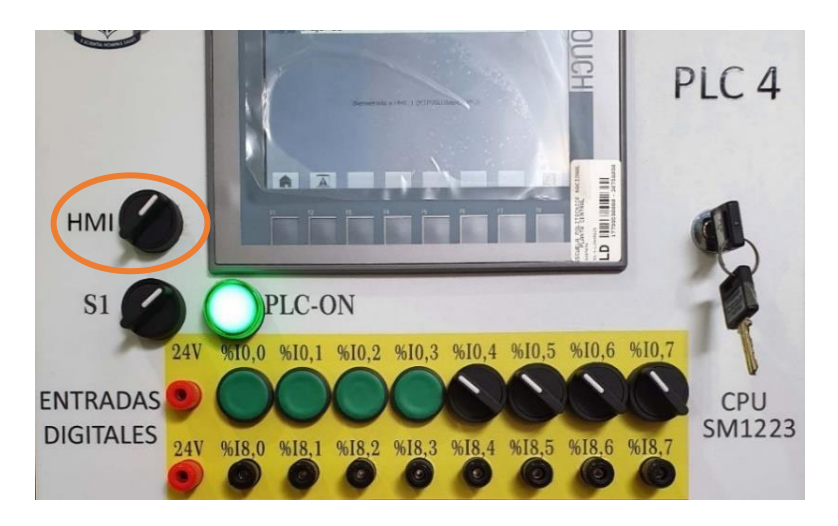

**Figura 3.30** Pantalla instalada en el módulo didáctico.

<span id="page-35-0"></span>En la **[Figura 3.31](#page-35-1)** se observa el módulo finalizado con todos sus componentes. El cual dispone del mismo diseño que los dos módulos restantes.

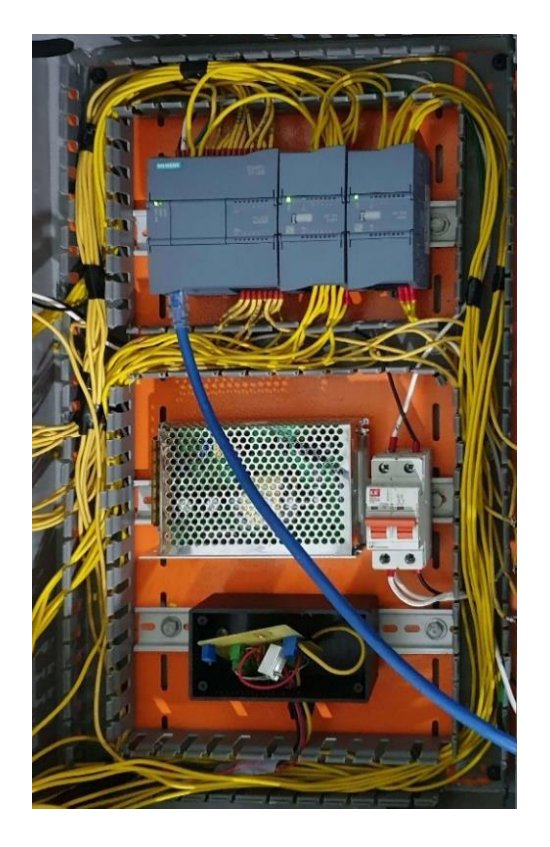

**Figura 3.31** Conexiones terminadas de los módulos.

<span id="page-35-1"></span>El cableado se organizó dentro de las canaletas, en la **[Figura 3.32](#page-36-0)** se presenta el resultado final de este proceso.

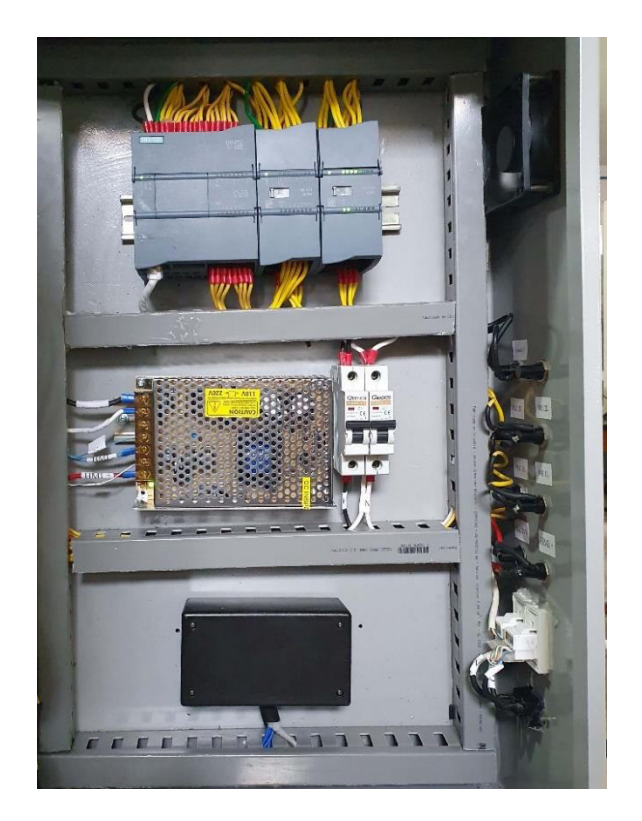

**Figura 3.32** Conexiones organizadas dentro de canaletas.

<span id="page-36-0"></span>En la **[Figura 3.33](#page-36-1)** se presenta el resultado de las conexiones realizadas de la pantalla HMI, pulsadores, selectores, borneras y voltímetros en la parte posterior de la cubierta.

<span id="page-36-1"></span>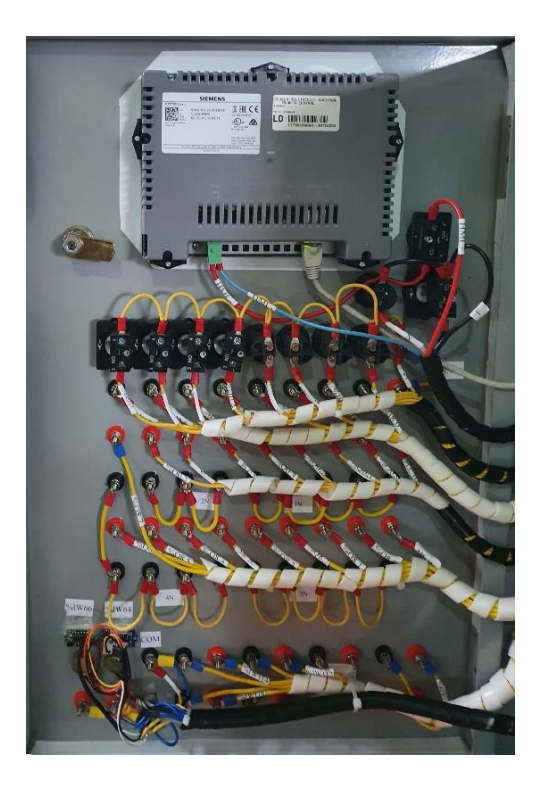

**Figura 3.33** Conexiones en la parte posterior de la cubierta.

Por último, en la **[Figura 3.34](#page-37-1)** se presenta la vista frontal del módulo didáctico 04 con todos sus componentes (cabe resaltar que este es el mismo diseño para los otros dos módulos restantes).

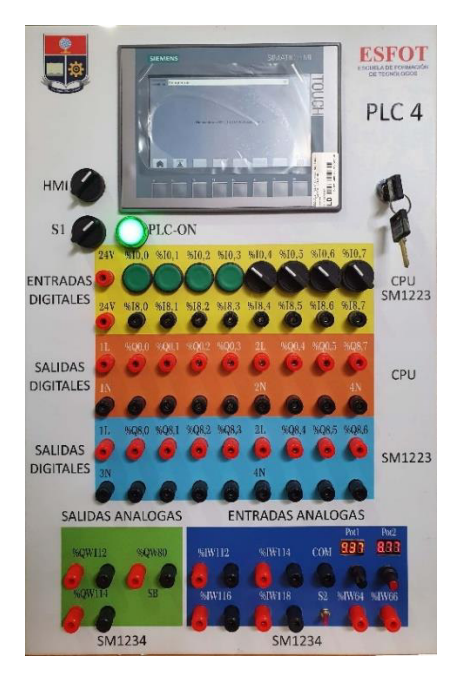

**Figura 3.34** Módulo didáctico 04 terminado (vista frontal).

#### <span id="page-37-1"></span><span id="page-37-0"></span>**3.5 Pruebas de funcionamiento**

Antes de iniciar con las pruebas de funcionamiento se realizó una inspección en las conexiones eléctricas, para verificar el correcto estado del cableado, conexión entre los puertos del PLC, módulos de expansión y pantalla HMI a las respectivas borneras presentes en la cubierta del tablero. Se midió continuidad entre todos los puntos de conexión y se verificaron los niveles de voltajes. La **[Figura 3.35](#page-37-2)** muestra las mediciones realizadas.

<span id="page-37-2"></span>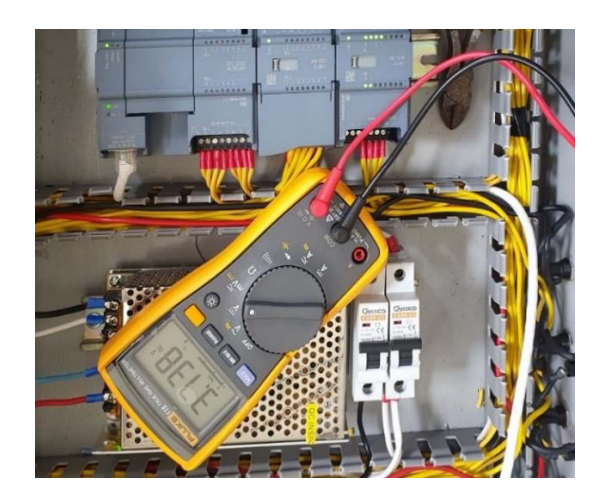

**Figura 3.35** Verificación de voltaje.

Una vez verificado el correcto estado del cableado y conexiones se energizó el tablero, en el proceso no hubo ningún inconveniente, por lo que se procedió a realizar las pruebas de funcionamiento de los módulos de expansión y pantalla HMI.

Además, para identificar todas las conexiones se etiquetó cada uno de los cables del tablero, esto se puede observar en la **[Figura 3.36](#page-38-0)**.

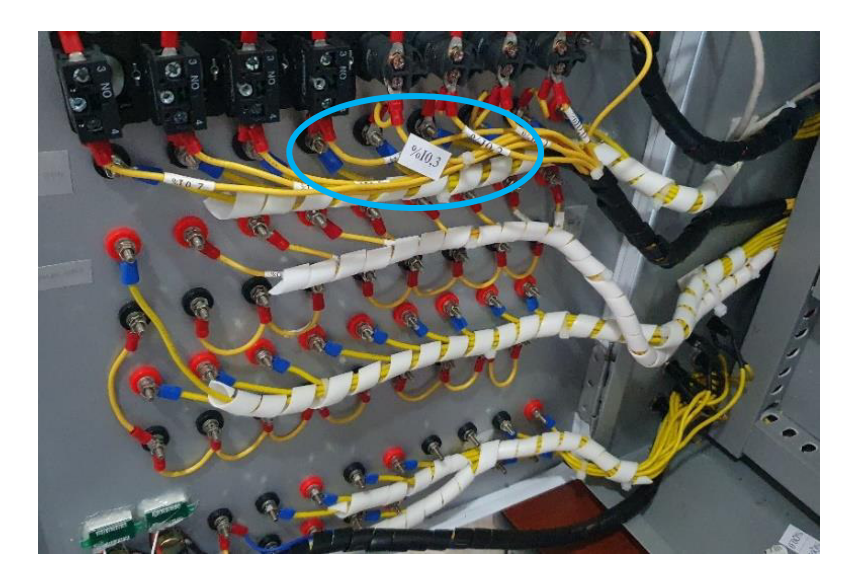

**Figura 3.36** Etiquetado de conexiones.

<span id="page-38-0"></span>En la **[Figura 3.37](#page-38-1)** se presenta el resultado final del proceso de etiquetado del tablero.

<span id="page-38-1"></span>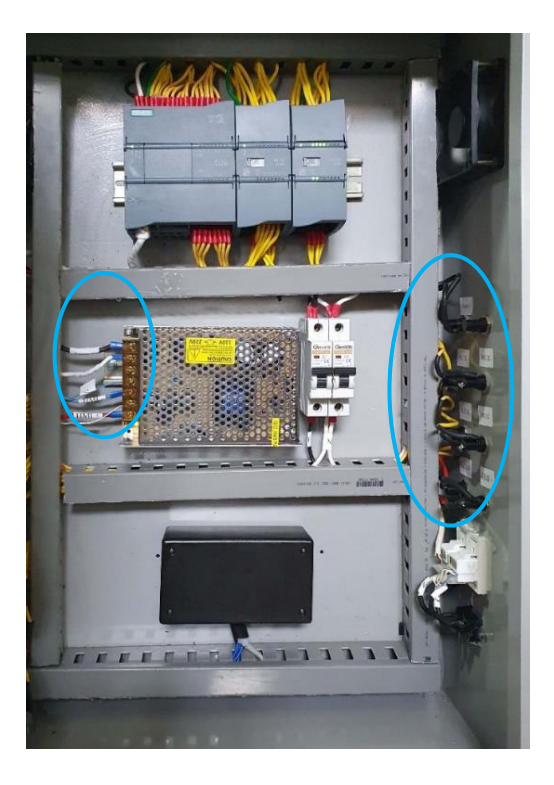

**Figura 3.37** Etiquetas de las conexiones del interior del tablero.

#### **Pruebas de comunicación**

<span id="page-39-0"></span>Para comprobar la correcta comunicación entre los módulos de expansión con el PLC, así como de la pantalla HMI - PC y HMI - PLC se realizaron las siguientes pruebas.

Después de seleccionar los módulos de expansión correspondientes a través del programa TIA Portal se estableció conexión y se verificó que los módulos no entraran en conflicto, para constatar esto, en los módulos y PLC deben aparecer vistos de color verde como se presenta en la **[Figura 3.38](#page-39-1)**.

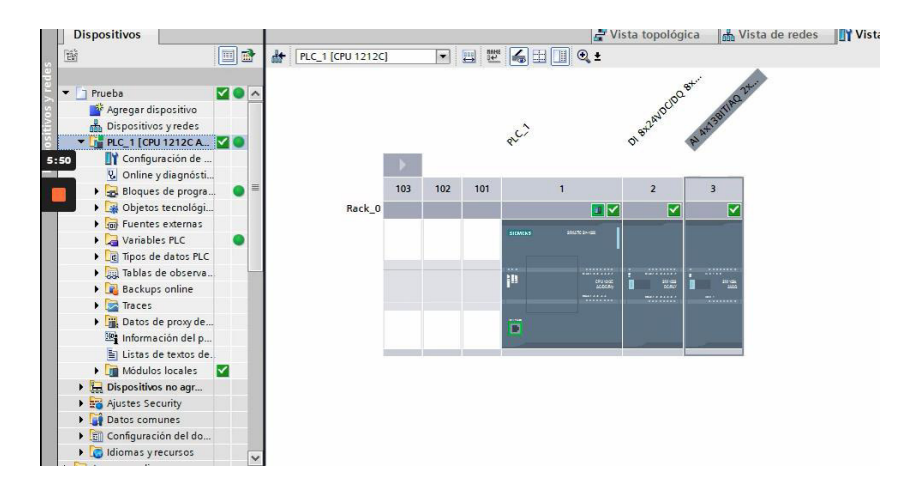

**Figura 3.38** Correcta comunicación entre PLC y módulos de expansión.

<span id="page-39-1"></span>Para la correcta comunicación entre el PC y HMI se debe establecer la conexión online y se debe verificar que el programa reconozca la pantalla y se asigne una dirección IP, dicha comunicación se observa en la **[Figura 3.39](#page-39-2)**.

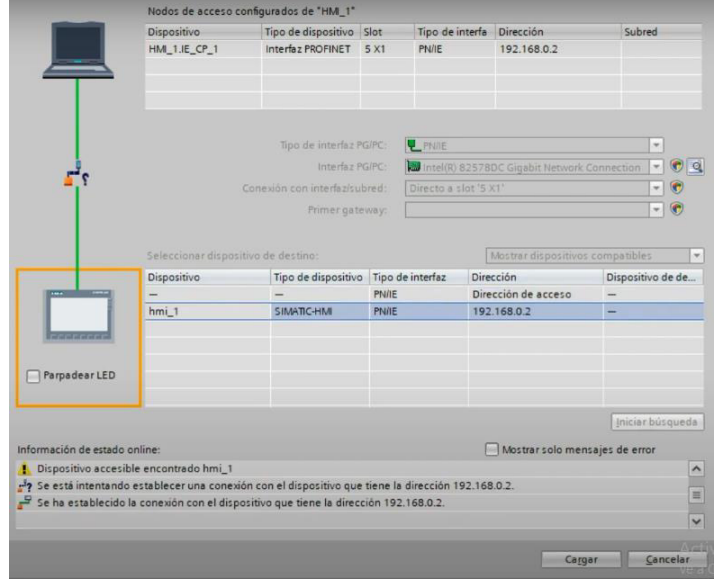

<span id="page-39-2"></span>**Figura 3.39** Comunicación entre PC y pantalla HMI.

La primera vez que se establezca conexión con la pantalla HMI esta tardará en iniciar y al finalizar aparecerá un mensaje como se presenta en la **[Figura 3.40](#page-40-0)**.

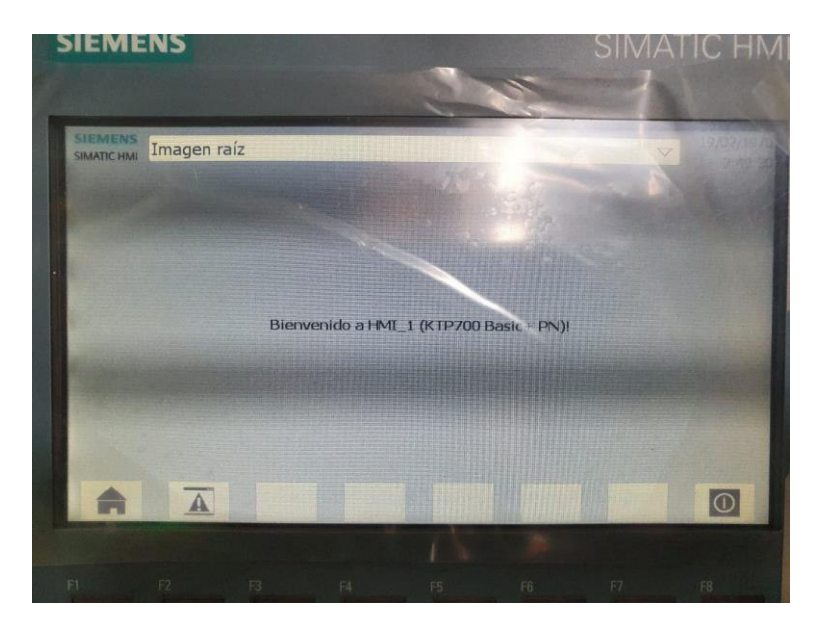

**Figura 3.40** Inicio de pantalla HMI.

<span id="page-40-0"></span>Para la comunicación entre el PLC y pantalla HMI se debe establecer una subred (esto se observa en el manual de usuario). La correcta comunicación de los dispositivos se observa como la **[Figura 3.41](#page-40-1)**.

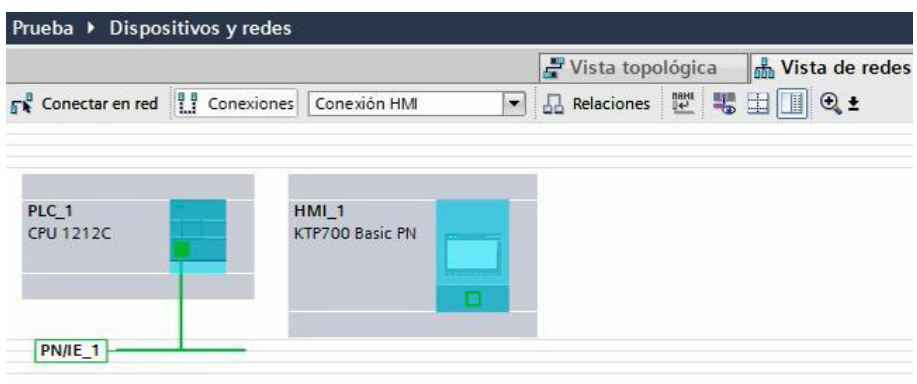

**Figura 3.41** Comunicación entre PLC y pantalla HMI.

<span id="page-40-1"></span>En la **[Tabla 3.4](#page-40-2)** se presentan los resultados de las pruebas de comunicación realizadas.

<span id="page-40-2"></span>**Tabla 3.4** Resultados pruebas de comunicación.

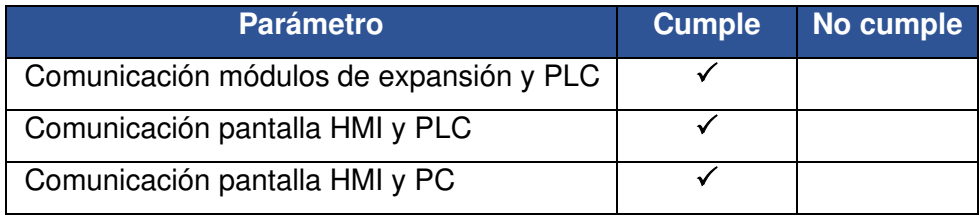

#### **Prueba de funcionamiento módulo SM 1223**

<span id="page-41-0"></span>Para esta prueba se realizó un algoritmo básico de control en el programa TIA Portal, en el cual se procedió a activar cada una de las 8 entradas digitales y 8 salidas digitales del módulo. Al energizar de manera independiente una entrada, esta debía energizar una salida respectivamente, por ejemplo, al energizar la entrada digital 1, la salida digital 1 debía conmutarse y así sucesivamente. Para que se reconozca como nivel lógico alto la tensión necesaria para las entradas es de 24 ( $V_{DC}$ ), para lo cual se utilizaron las borneras que se resaltan en la **[Figura 3.42](#page-41-1)** para alimentar las entradas digitales.

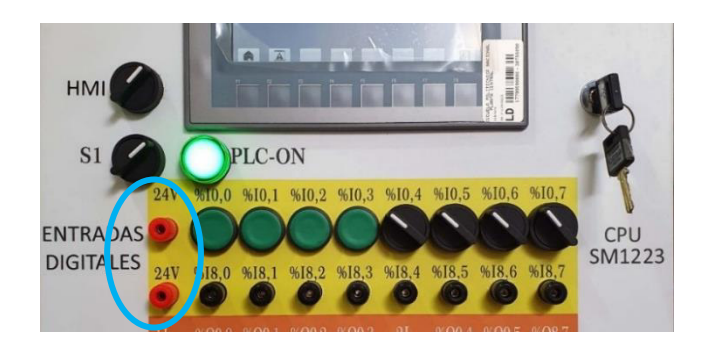

**Figura 3.42** Disposición de entradas digitales.

<span id="page-41-1"></span>Cabe mencionar que de ser necesario se puede utilizar una fuente externa o sensor a la tensión especificada con la condición de que compartan la referencia para que se reconozca el estado lógico en las entradas del módulo SM 1223.

En la **[Tabla 3.5](#page-41-2)** se presentan las direcciones que se deben utilizar para las entradas y salidas digitales del módulo SM 1223, cabe mencionar que estas direcciones no se pueden modificar ya que vienen predefinidas en el PLC.

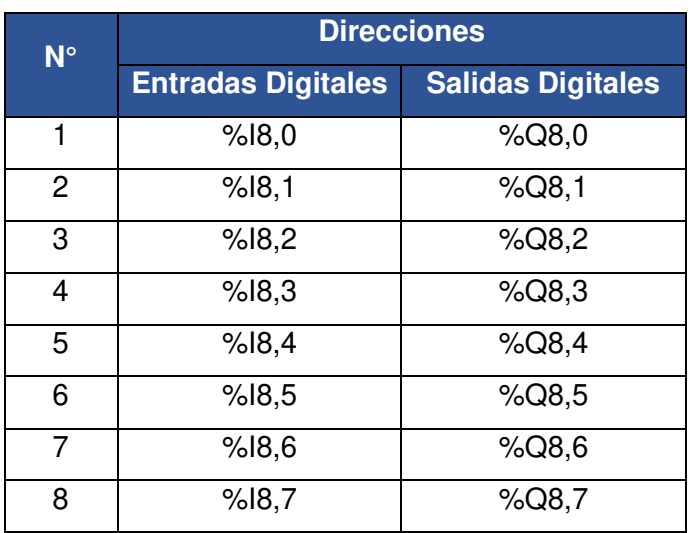

<span id="page-41-2"></span>**Tabla 3.5** Direcciones para el módulo SM 1223.

El algoritmo desarrollado para la prueba de funcionamiento de las entradas y salidas digitales se muestra en la **[Figura 3.43](#page-42-0)**.

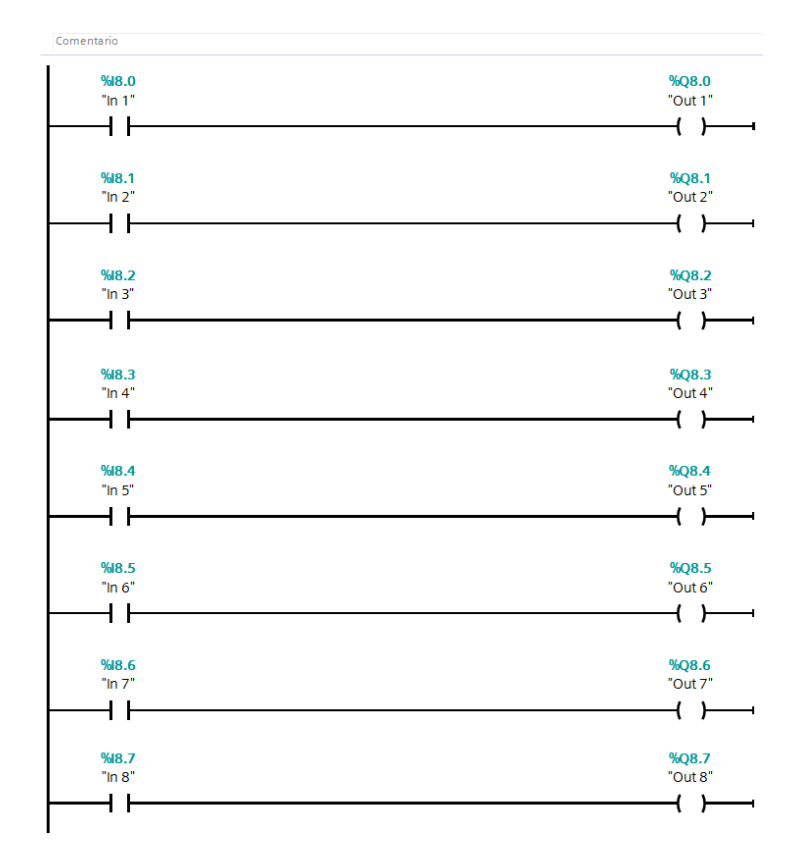

**Figura 3.43** Algoritmo para pruebas del módulo SM 1223.

<span id="page-42-0"></span>En la **[Tabla 3.6](#page-42-1)** se presentan los resultados de la prueba realizada a cada entrada y salida del módulo SM 1223, donde se verificó el correcto funcionamiento de este.

<span id="page-42-1"></span>**Tabla 3.6** Resultados de la prueba del módulo SM 1223.

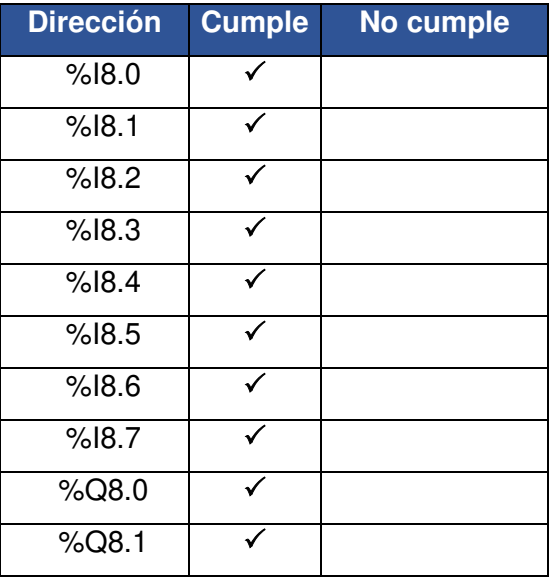

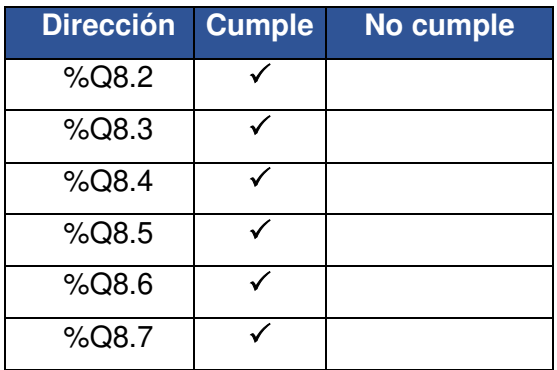

#### **Prueba de funcionamiento módulo SM 1234 y pantalla HMI**

<span id="page-43-0"></span>Se realizó un algoritmo de control en el programa TIA Portal con bloques de normalización y escalamiento para las 4 entradas analógicas del módulo y las respectivas unidades de procesamiento de dos entradas analógicas se enviaron a dos salidas analógicas. Por disposición se recortó el algoritmo de control en dos partes que se muestran en la **Figura 3.44** y la **Figura 3.45.** 

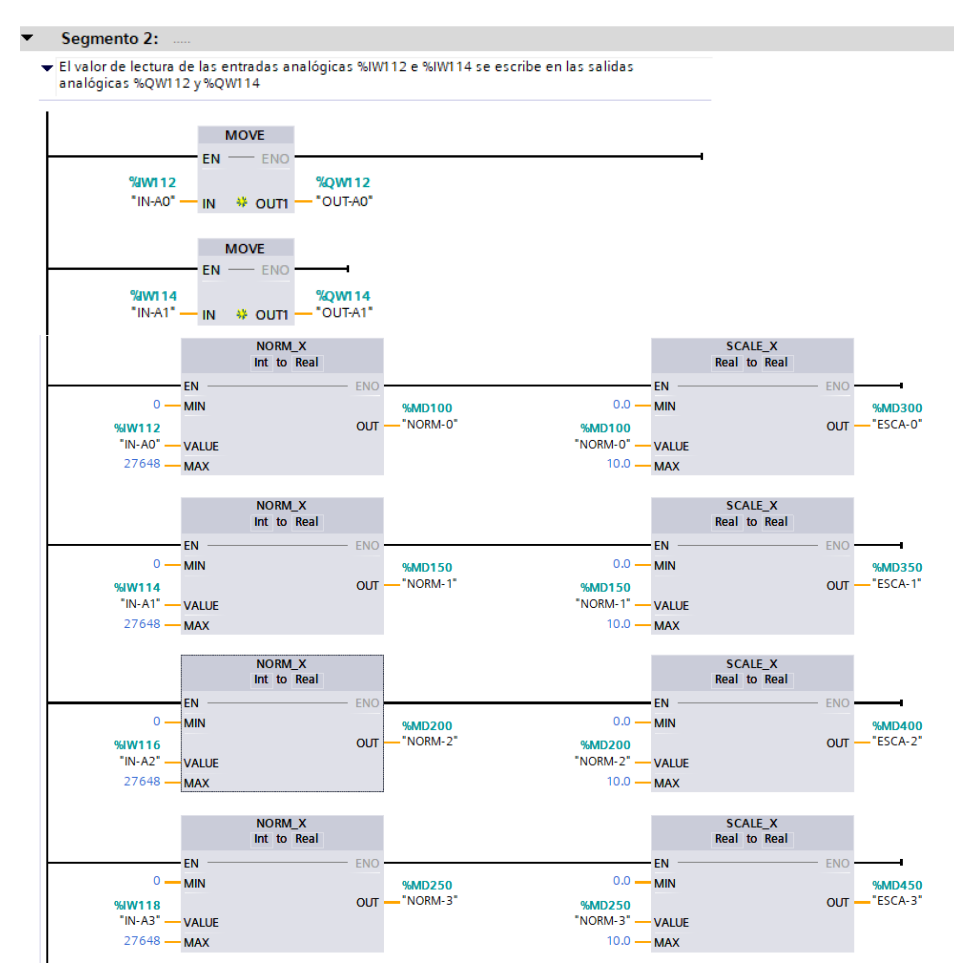

**Figura 3.44** Algoritmo de control para pruebas del módulo SM 1234 parte 1.

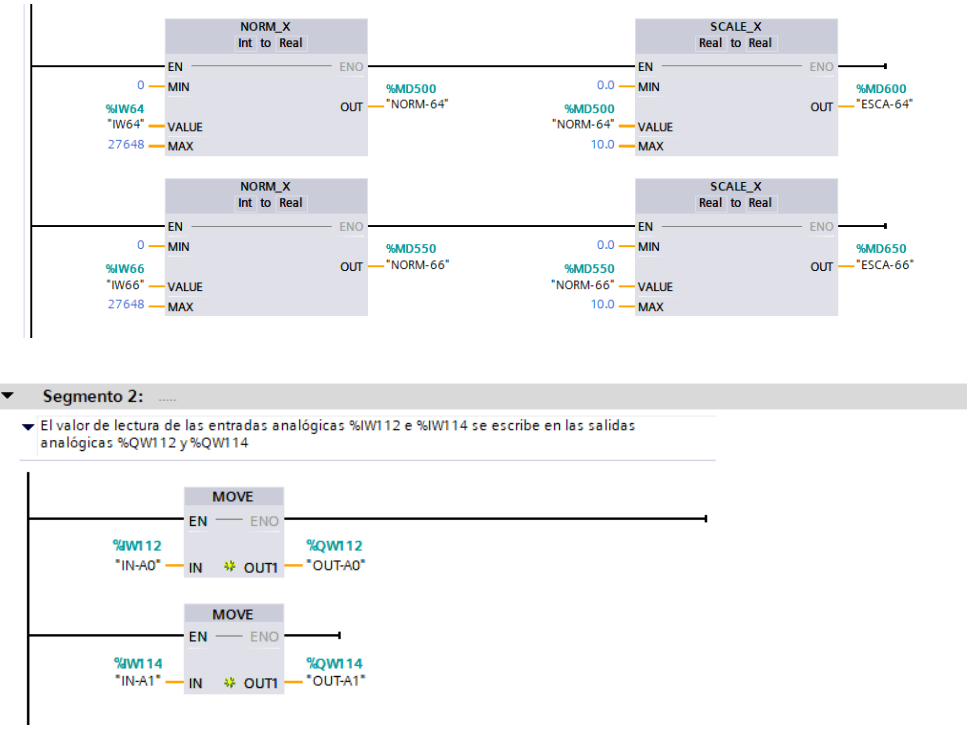

**Figura 3.45** Algoritmo de control para pruebas del módulo SM 1234 parte 2.

<span id="page-44-0"></span>El voltaje utilizado para la prueba de las entradas analógicas fue de 0 (V<sub>DC</sub>) a 10 (V<sub>DC</sub>), este voltaje se tomó de una fuente externa, a su vez se programó en la HMI para observar los valores obtenidos de cada entrada analógica y verificar el correcto funcionamiento de la pantalla (ver **[Figura 3.46](#page-44-1)**).

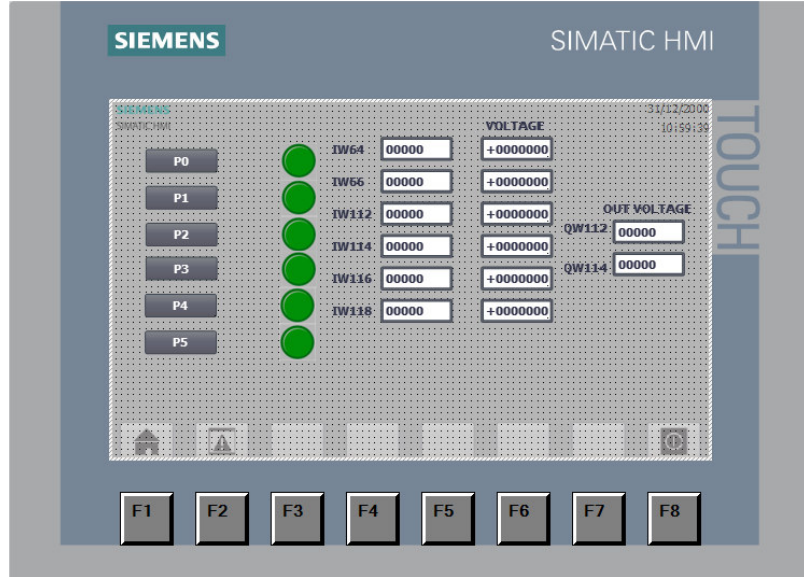

<span id="page-44-1"></span>**Figura 3.46** Interfaz utilizada para las pruebas de la HMI.

En la **[Tabla 3.7](#page-45-1)** se muestran las direcciones que se deben utilizar para las entradas y salidas analógicas del módulo SM 1234.

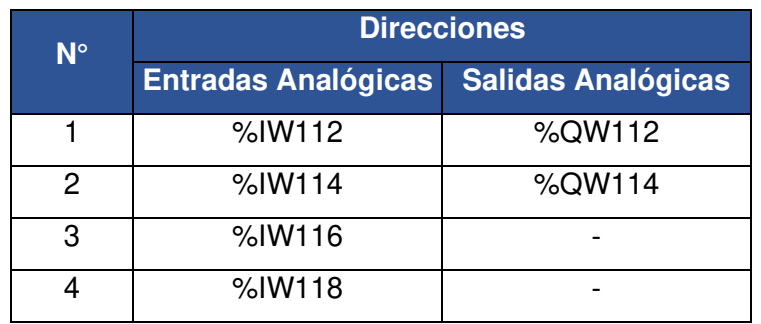

<span id="page-45-1"></span>**Tabla 3.7** Direcciones para el módulo SM 1234.

Para verificar las salidas analógicas, se utilizó un multímetro para comprobar que la tensión variara de 0 (V<sub>DC</sub>) a 10 (V<sub>DC</sub>) según la señal enviada por las entradas analógicas. En la **[Figura 3.47](#page-45-0)** se observan las mediciones realizadas en las salidas analógicas del módulo de expansión.

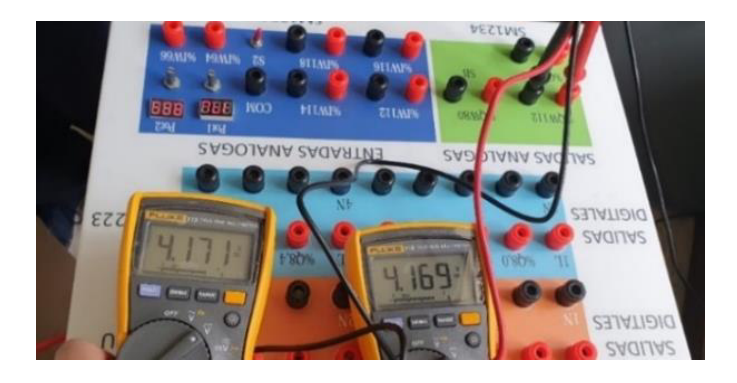

**Figura 3.47** Verificación de voltaje en salidas analógicas del módulo SM 1234.

<span id="page-45-0"></span>En la **[Tabla 3.8](#page-45-2)** se presentan los resultados de la prueba realizada a cada entrada y salida del módulo SM 1234 donde se verificó el correcto funcionamiento de este.

<span id="page-45-2"></span>**Tabla 3.8** Resultados de la prueba del módulo SM 1234.

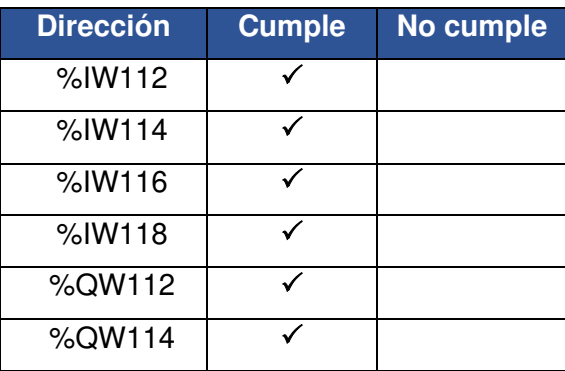

En la **[Tabla 3.9](#page-46-2)** se presenta el resultado de la prueba realizada a la pantalla HMI donde se verificó el estado de la pantalla táctil y el funcionamiento de los botones físicos de la pantalla.

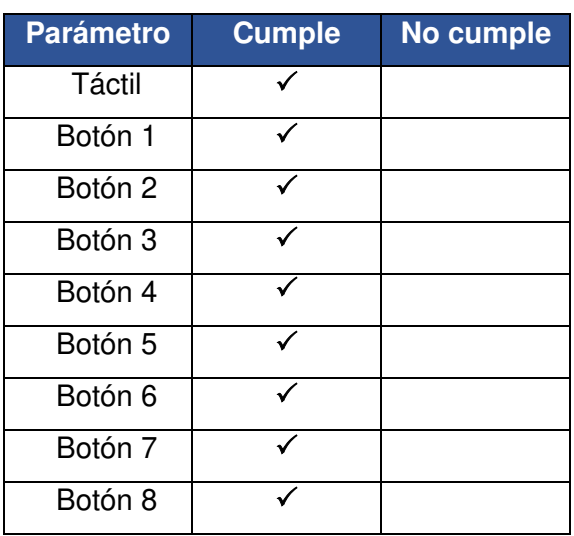

<span id="page-46-2"></span>**Tabla 3.9** Resultados de la prueba de la pantalla HMI.

#### **Prueba del circuito de acondicionamiento de entradas analógicas**

<span id="page-46-0"></span>Antes de la repotenciación de los módulos PLC, los valores de voltaje que entregaba el circuito de acondicionamiento no eran los adecuados, este circuito está alimentado por la fuente interna del PLC de 24  $(V_{DC})$ .

Para obtener una tensión variable de 0 (V<sub>DC</sub>) a 10 (V<sub>DC</sub>) en las entradas analógicas %IW64 e %IW66 se realizaba un divisor de voltaje y para la alimentación de los voltímetros se ocupaba un regulador de voltaje LM7805, estos circuitos se presentan en la **[Figura 3.48](#page-46-1)**.

<span id="page-46-1"></span>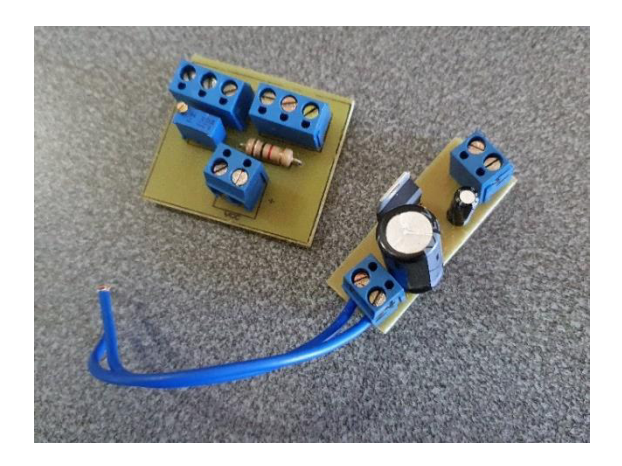

**Figura 3.48** Circuito de acondicionamiento.

Se calibró el circuito de acondicionamiento midiendo los valores de voltaje en las entradas analógicas del PLC hasta obtener valores adecuados. Esto se logró variando la resistencia de los potenciómetros del divisor del voltaje. En la **[Figura 3.49](#page-47-0)** se muestra la medición realizada en el circuito de acondicionamiento.

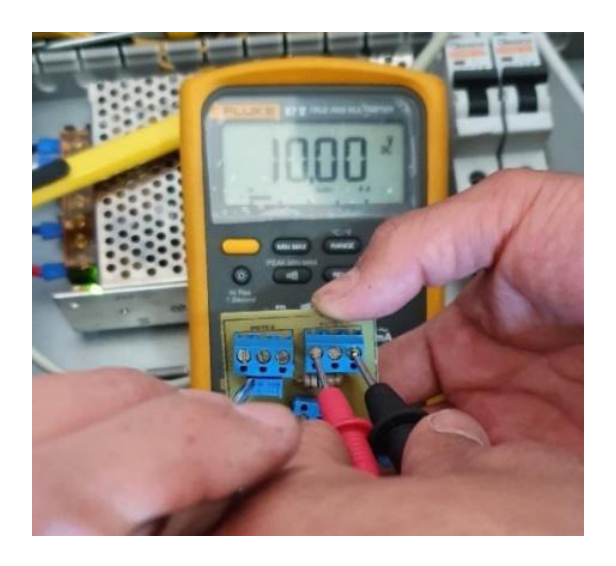

**Figura 3.49** Verificación del voltaje del circuito de acondicionamiento.

<span id="page-47-0"></span>Los reguladores de voltaje LM7805 [16] se encontraban averiados, por lo que fueron reemplazados por nuevos, además, se observó que las lecturas de los voltímetros eran incorrectas por lo que también se realizó un cambio por nuevos voltímetros, como se presenta en la **[Figura 3.50](#page-47-1)**.

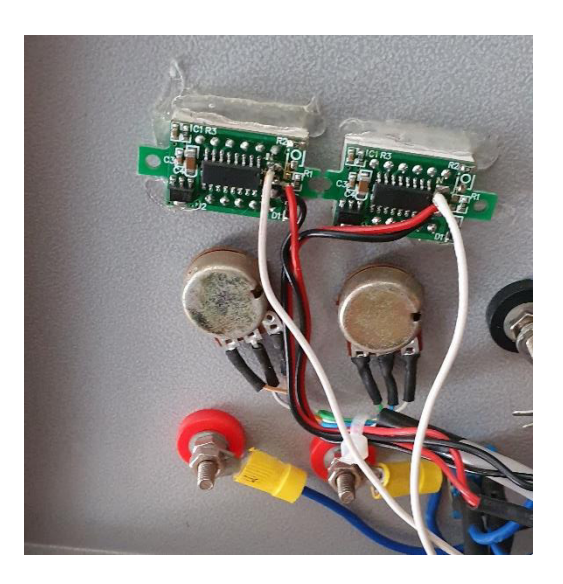

**Figura 3.50** Voltímetros reemplazados.

<span id="page-47-1"></span>En la **[Tabla 3.10](#page-48-2)** se presentan los resultados de la prueba realizada al circuito de acondicionamiento y a los voltímetros.

<span id="page-48-2"></span>**Tabla 3.10** Resultados prueba de circuito de acondicionamiento.

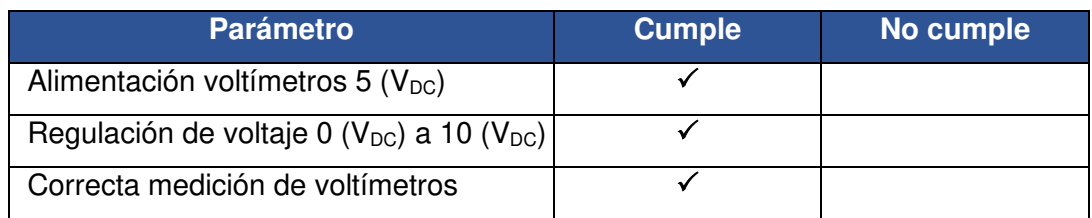

#### **Prueba del módulo completo**

<span id="page-48-0"></span>Para verificar el correcto funcionamiento de los módulos PLC con las nuevas prestaciones, se realizó una aplicación utilizando la planta de "Sistema de control de nivel y medición de caudal" del LTI (ver **[Figura 3.51](#page-48-1)**).

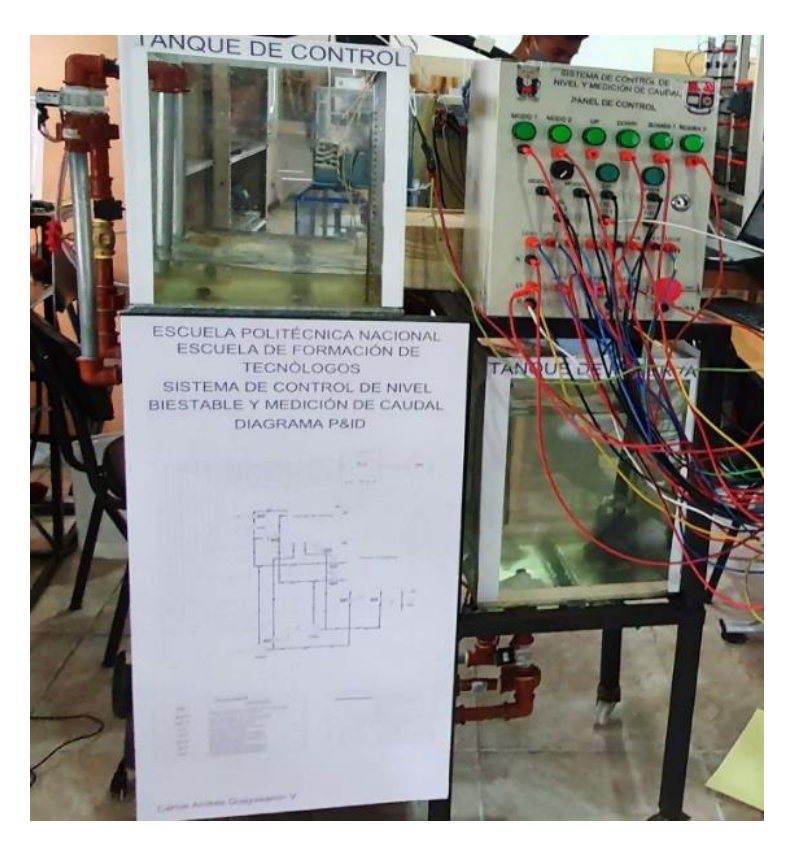

**Figura 3.51** Sistema de control de nivel y caudal.

<span id="page-48-1"></span>Para realizar el algoritmo de la planta de control se tomaron en cuenta las siguientes condiciones.

- El sistema dispone de 3 bombas para el llenado y el vaciado de dos tanques, un tanque de control y uno de reserva. Dos de estas bombas se encuentran en serie.
- Con un selector de 3 posiciones se escoge el modo de funcionamiento manual, automático y apagar el sistema.
- En el modo manual se activa cualquier actuador con los botones físicos del módulo, tomando en cuenta los bloqueos por los sensores de nivel.
- El modo automático permite el llenado de los tanques con un botón y el cambio de bomba se realiza en función de la altura, este valor por defecto es de 15 (cm), el cual también puede ser modificado a través de la pantalla HMI en un rango de 10 (cm) a 20 (cm).
- El nivel del tanque de control se mide a través de un sensor ultrasónico conectado a un Arduino UNO, este a su vez realiza el acondicionamiento que proporciona una salida de voltaje de 0 (V<sub>DC</sub>) a 5 (V<sub>DC</sub>) para los valores de 0 (cm) a 30 (cm) de nivel, esta señal ingresa a la entrada analógica %IW64 del PLC además el nivel del agua se presenta en la pantalla HMI. En la **Figura 3.52** se presenta el Arduino utilizado en la planta.

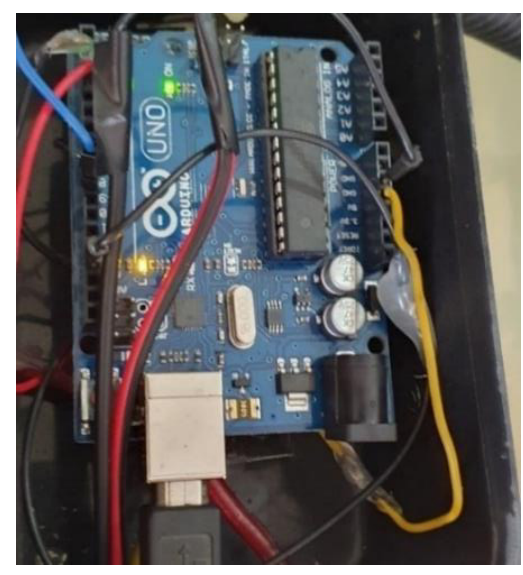

**Figura 3.52** Arduino UNO para medición de nivel.

<span id="page-49-0"></span>• Al alcanzar el máximo nivel del tanque se apagan las bombas y se enciende una niquelina para calentar el agua, con un sensor LM35 se mide la temperatura del agua hasta llegar a los 25 (°C), como se presenta en la **Figura 3.53**, el voltaje de salida de este sensor ingresa a la entrada analógica %IW112 del módulo SM 1234.

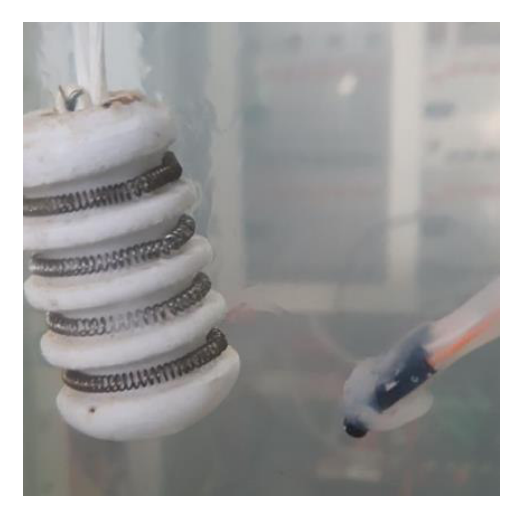

**Figura 3.53** Niquelina y sensor LM35.

<span id="page-50-0"></span>• En paralelo a este proceso se realiza el control de velocidad de un motor AC trifásico con la ayuda de un variador de frecuencia Siemens SINAMICS V20 [17], la velocidad del motor está en función del nivel del agua al que se encuentra el tanque de control, en la **Figura 3.54** se presenta el sistema de control de velocidad.

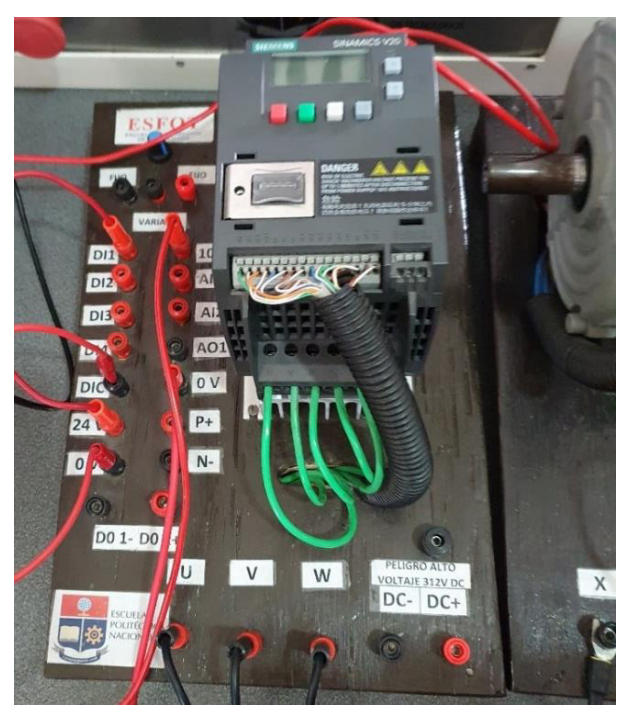

**Figura 3.54** Control de velocidad con variador de frecuencia.

<span id="page-50-1"></span>• En caso de emergencia el sistema cuenta con un botón físico en el módulo y uno virtual en la pantalla HMI, al ser activados de manera independiente todo el proceso se detiene.

Las direcciones utilizadas para las entradas y salidas digitales de todo el sistema se presentan en la **[Tabla 3.11](#page-51-0)** y **[Tabla 3.12](#page-51-1)** respectivamente.

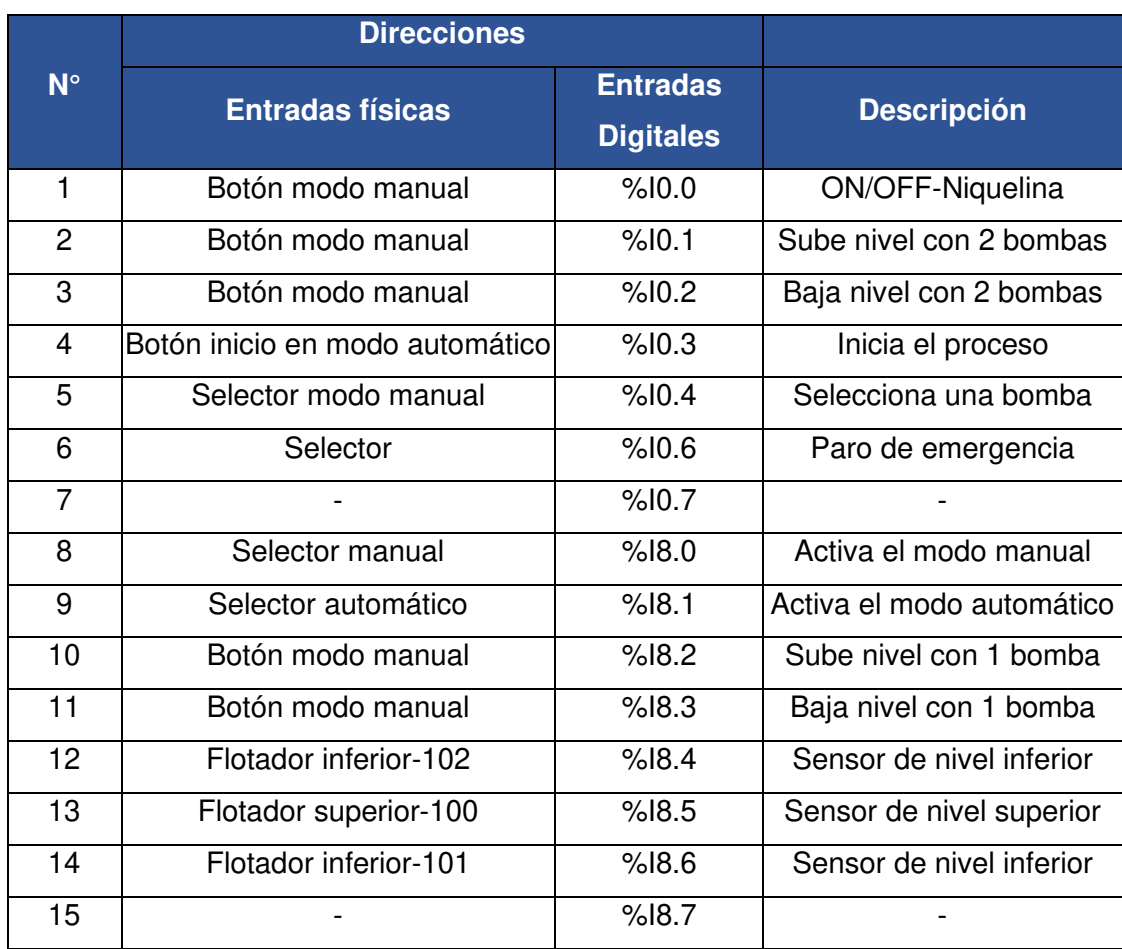

<span id="page-51-0"></span>**Tabla 3.11** Direcciones utilizadas para las entradas de la planta.

<span id="page-51-1"></span>**Tabla 3.12** Direcciones utilizadas para las salidas de la planta.

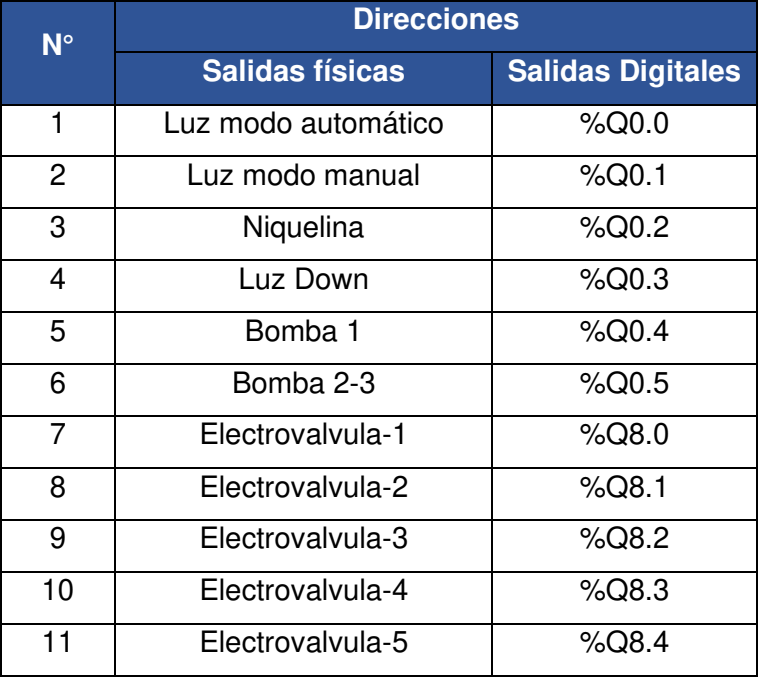

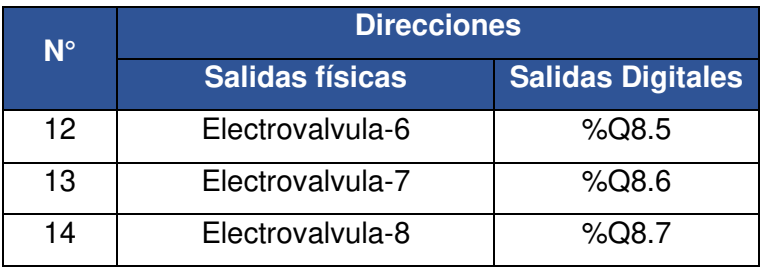

En la **Figura 3.44** se muestra el diagrama de flujo para la planta de control de nivel y medición de caudal.

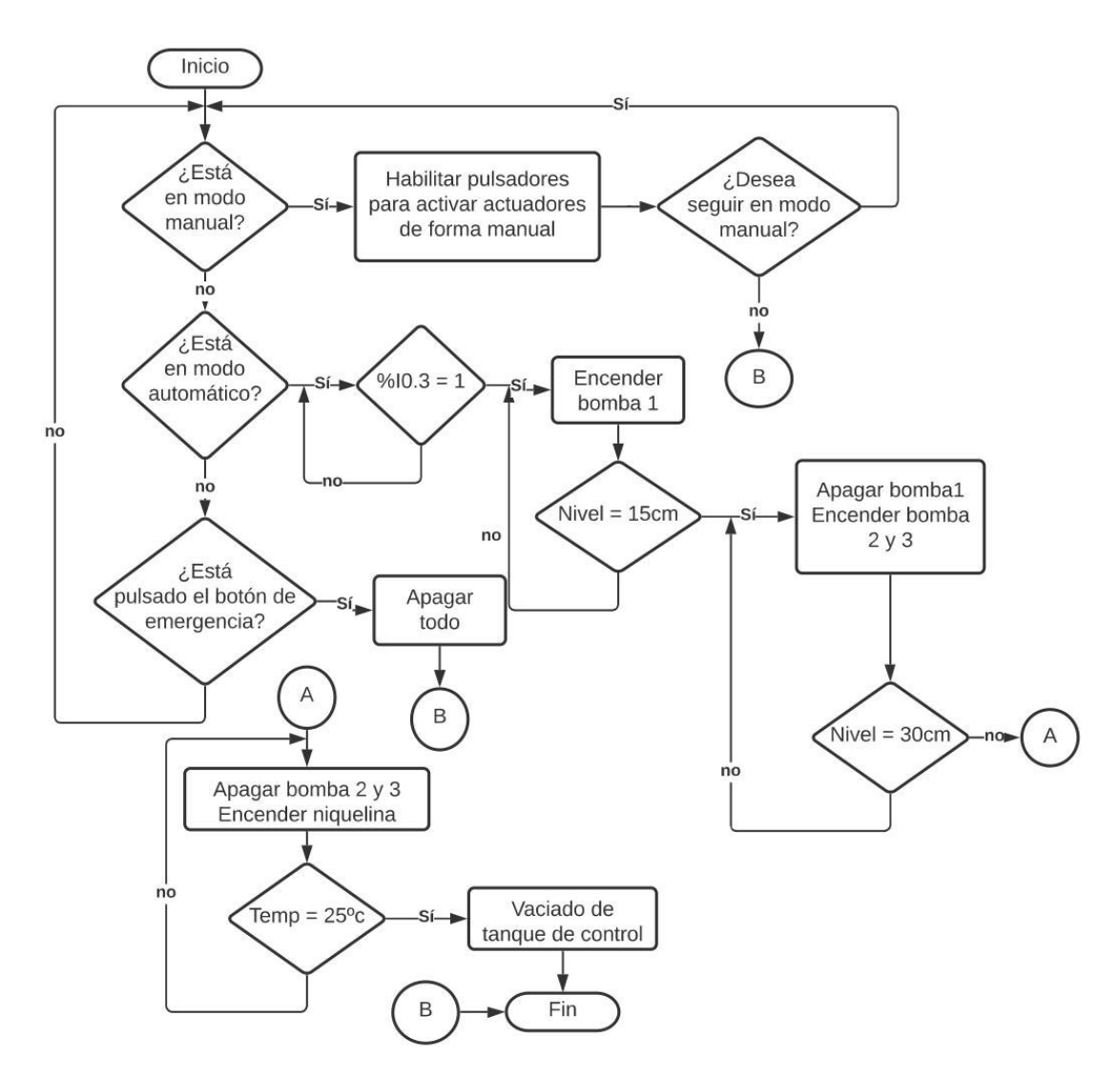

**Figura 3.55** Diagrama de flujo planta de medición de nivel y caudal.

<span id="page-52-0"></span>En la pantalla HMI se programó una interfaz para el usuario (ver **[Figura 3.56](#page-53-0)**), en la cual se controla, monitorea y supervisa en tiempo real el estado de toda la planta.

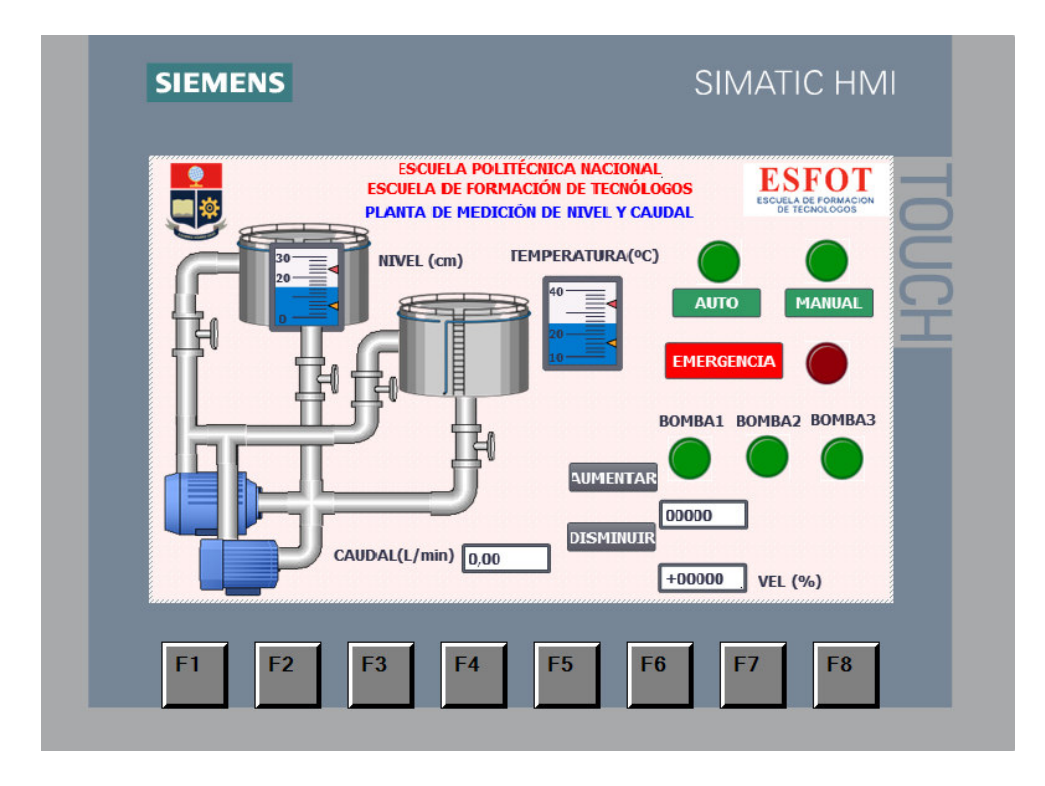

**Figura 3.56** Interfaz humano-máquina.

<span id="page-53-0"></span>El algoritmo de control desarrollado en TIA Portal se encuentra en el siguiente enlace [https://acortar.link/v3ztd,](https://acortar.link/v3ztd) además se dispone de un archivo PDF con el algoritmo de control y la tabla de variables. En la **[Figura 3.57](#page-53-1)** se muestra el sistema de control implementado.

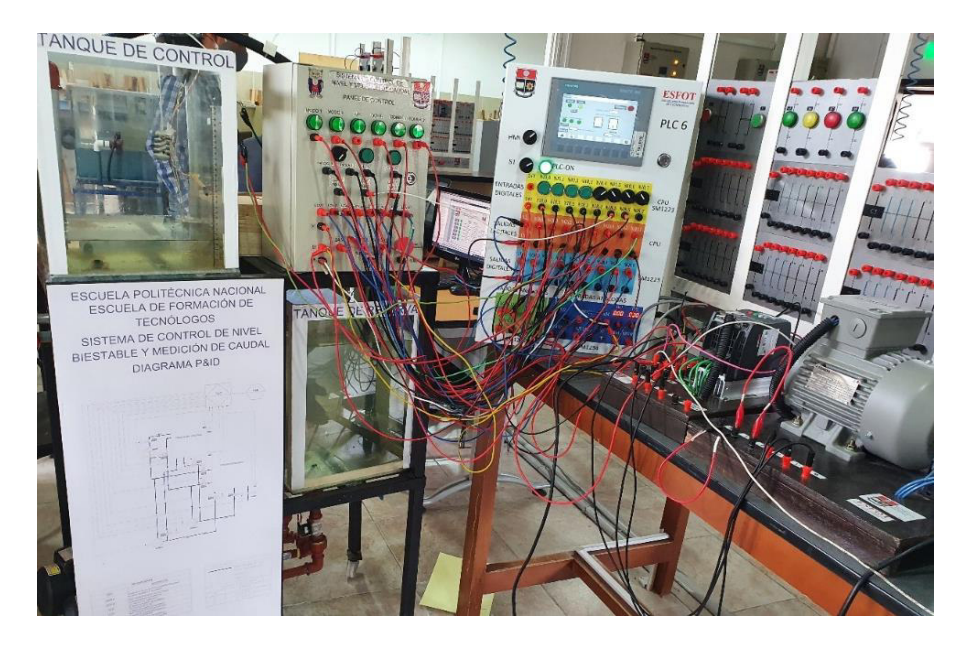

**Figura 3.57** Planta utilizada en el proyecto implementado.

<span id="page-53-1"></span>Finalmente, en la **[Tabla 3.13](#page-54-3)** se muestran los resultados de las pruebas realizadas en la planta, que establecen su correcto funcionamiento.

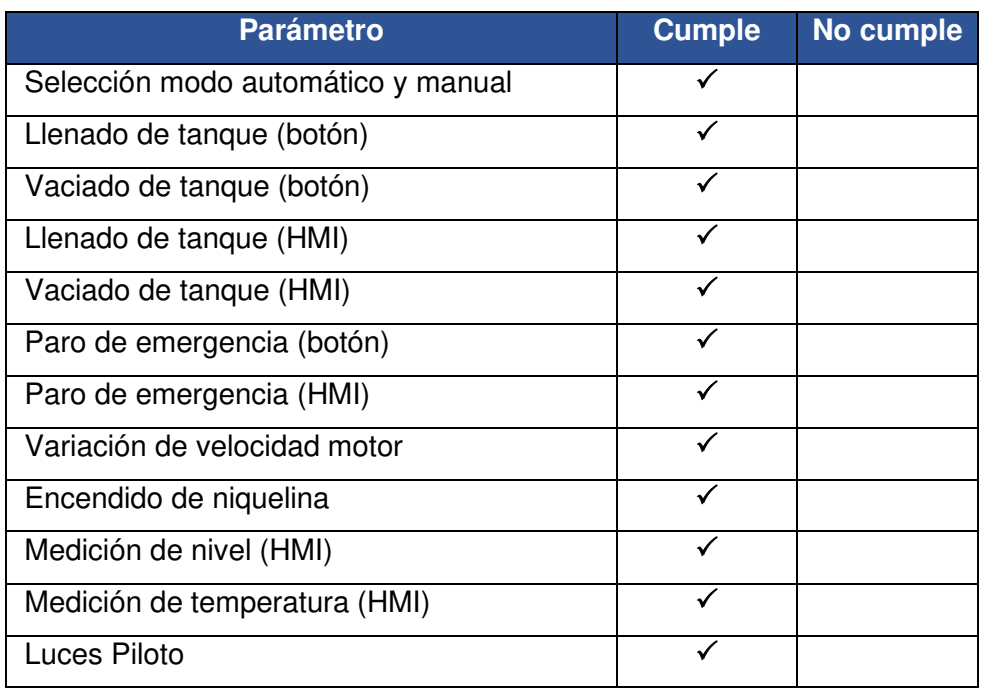

<span id="page-54-3"></span>**Tabla 3.13** Resultados de la prueba realizada en planta.

#### <span id="page-54-0"></span>**3.6 Manual de Uso y Mantenimiento**

Para el manual de usuario y mantenimiento se desarrollaron dos videos respectivos donde se presentan de manera detallada los aspectos más importantes para el manejo, funcionamiento y mantenimiento de los módulos didácticos PLC.

Antes de utilizar los módulos didácticos se recomienda revisar los videos para poder garantizar su correcto funcionamiento. Para acceder a los videos se debe escanear los códigos QR presentados en la **[Figura 3.58](#page-54-2)** y la **[Figura 3.59](#page-55-1)**.

#### <span id="page-54-1"></span>**Manual de uso**

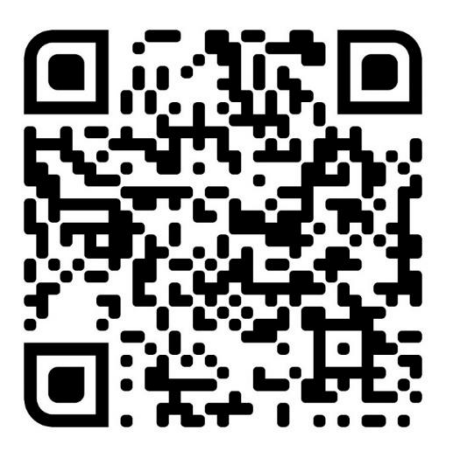

<span id="page-54-2"></span>**Figura 3.58** Código QR para video del manual de usuario.

<span id="page-55-0"></span>**Manual de mantenimiento** 

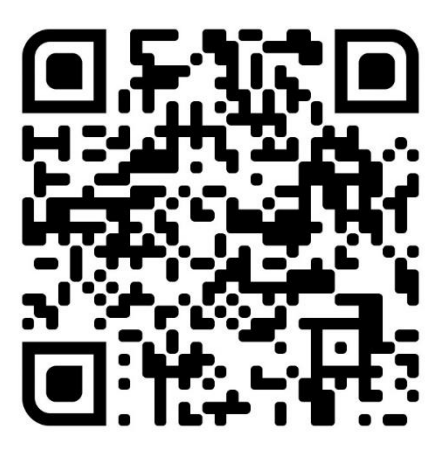

<span id="page-55-1"></span>**Figura 3.59** Código QR para video del manual de mantenimiento.

### <span id="page-56-0"></span>**4 CONCLUSIONES Y RECOMENDACIONES**

#### <span id="page-56-1"></span>**4.1 Conclusiones**

- Al realizar la evaluación del estado de los módulos didácticos PLC, se determinó que era necesario modificar la estructura de los tableros eléctricos, para que los nuevos equipos pudieran ser instalados de forma correcta. Para la optimización de recursos y disminución de gastos se decidió ocupar la mayor cantidad de elementos existentes que se encontraban en buen estado.
- En primera instancia se propuso crear un módulo externo para la pantalla HMI, pero en base a la evaluación realizada se determinó que por facilidad de uso de los estudiantes se instalaría la pantalla en el mismo módulo didáctico.
- Para la optimización del espacio se levantaron planos esquemáticos para la mejor distribución de los equipos, así también como los planos eléctricos para garantizar una buena instalación y funcionamiento de estos.
- Para el reconocimiento de las señales eléctricas de los módulos es necesario que todos los bornes "M" del PLC y los dos módulos de expansión estén conectados entre sí, teniendo en cuenta que estos bornes representan un punto común.
- Para una correcta manipulación del puerto de comunicación de la pantalla, se montó un puerto ethernet RJ45 adicional en la parte lateral derecha del gabinete, para realizar las conexiones PLC-HMI sin necesidad de abrir el gabinete y de esta manera evitar daños en el puerto de la pantalla o en algún equipo.
- Para la alimentación de la pantalla se utilizó una fuente externa de 24 (V<sub>DC</sub>) con un fusible de protección de 500 (mA), esto con el fin de no sobrecargar la salida propia del PLC, de la cual se alimentan los módulos de expansión.
- En base a las pruebas realizadas se utilizaron configuraciones adicionales para evitar que los equipos entren en fallo, estas se detallan en el manual de usuario, cabe destacar que cuando se presenta estos errores la luz roja se enciende en el módulo de expansión en fallo y en el PLC.
- Es necesario configurar algunos parámetros en el programa TIA Portal entre ellos el rango de la señal y el tipo de señal eléctrica que ingresará al módulo SM 1234, ya que esta puede ser de voltaje o corriente.

#### <span id="page-57-0"></span>**4.2 Recomendaciones**

- Para el proceso de acoplamiento de los equipos a través del bus de comunicación se debe realizar con cuidado para no dañar los pines o el puerto, además, se debe tener en cuenta que para realizar este proceso todos los equipos deben estar des energizados.
- En caso de que se presente alguna falla se debe revisar el estado de los fusibles, si el fallo persiste se debe comprobar la continuidad de los cables y también se debe verificar que los parámetros eléctricos de alimentación necesarios para su correcto funcionamiento sean los adecuados.
- En caso de requerir una estricta verificación de la polaridad para las señales de las entradas analógicas del módulo SM 1234 se recomienda colocar un diodo y como medida de seguridad adicional para las salidas analógicas se puede emplear elementos de protección para cada salida por ejemplo fusibles.
- Para realizar conexiones eléctricas que representen una carga de potencia alta en los equipos, es necesario consultar el manual del fabricante o su ficha técnica para evitar dañar estos al suministrar valores de tensión o corriente no adecuados.
- Para el uso de los botones físicos de la pantalla HMI es necesario configurarlos a través del programa TIA Portal ya que estos botones por defecto se encuentran desactivados.
- En caso de que se presente una falla en el sistema de ventilación se debe tener en cuenta que los dos ventiladores están conectados en serie, por lo cual es necesario una revisión por separado para verificar su funcionamiento.
- En caso de que se presente algún inconveniente o incluso antes de poner en marcha el sistema, se recomienda al operador revisar los videos del manual de usuario y mantenimiento presentes en este proyecto.
- En caso de necesitar instalar módulos de expansión adicionales, se debe tener cuenta que la versión del programa TIA Portal que disponen las computadoras del Laboratorio de Tecnología Industrial de la ESFOT limita el número de puertos para módulos de expansión a dos.
- Revisar de manera constante si existen actualizaciones del sistema de la pantalla HMI, en caso de que exista una, se deberá descargar a través de una memoria USB y cargarla a través del puerto existente en la pantalla, este mismo puerto sirve para hacer respaldos de los programas de la HMI.

### <span id="page-58-0"></span>**5 REFERENCIAS BIBLIOGRÁFICAS**

[1] Siemens, «https://mall.industry.siemens.com,» Siemens, 2021. [En línea].

Available:

https://mall.industry.siemens.com/mall/es/WW/Catalog/Products/10045710?tree =CatalogTree. [Último acceso: 21 enero 2021].

[2] Siemens, «https://new.siemens.com,» Siemens México, 27 abril 2018. [En línea]. Available:

https://new.siemens.com/mx/es/productos/automatizacion/industrialcommunication/profinet.html. [Último acceso: 05 febrero 2020].

[3] S. AG, «https://support.industry.siemens.com/,» Siemens AG 2009-2021, Marzo 2021. [En línea].

Available:

https://support.industry.siemens.com/cs/pd/302298?pdti=td&dl=en&lc=en-WW. [Último acceso: 15 Mayo 2021].

[4] Circuitarte, «https://www.circuitarte.com/,» Enero 2021. [En línea].

Available:

https://www.circuitarte.com/producto/ventilador-12-v-dc-para-proyectoelectronico/. [Último acceso: 16 Abril 2021].

[5] anónimo, «https://electronica-jm.com/,» 2021. [En línea].

Available:

https://electronica-jm.com/product/fuente-de-poder-conmutada-24v-5a-tps-2405/. [Último acceso: 27 Abril 2021].

[6] V. Electric, «https://vetoelectric.com/,» Veto Electrics, 2020. [En línea]. Available:

https://vetoelectric.com/producto/jack-datos-rj45-cat6-simple-plata/.

[Último acceso: 04 Abril 2021].

[7] mouser, «https://www.mouser.ec,» Mouser Electronics, Inc., 2021. [En línea]. Available:

https://www.mouser.ec/datasheet/2/87/Bus\_Ele\_DS\_2112\_HPM-349598.pdf. [Último acceso: 01 marzo 2021].

[8] Siemens, «https://www.autycom.com,» Siemens, 08 enero 2018. [En línea]. Available:

https://www.autycom.com/wp-content/uploads/wpallimport/files/Fichas-tecnicas-PDF/6ES7234-4HE32-0XB0.pdf. [Último acceso: 02 marzo 2021].

- [9] U.-E. I. 60446:2007, Principios fundamentales y de seguridad para la interfaz hombre-máquina, el mercado y la identificación, Madrid: AENOR C. Génova, 2008.
- [10] Siemens, «https://media.automation24.com/,» Septiembre 2016. [En línea]. Available: https://media.automation24.com/manual/es/104547552\_s71200\_f\_user\_manual \_es-ES\_es-ES.pdf. [Último acceso: 1 Mayo 2021].
- [11] Siemens, «https://www.solucionesyservicios.biz/,» Siemens AG, 14 abril 2015. [En línea].

Available:

https://www.solucionesyservicios.biz/WebRoot/StoreES2/Shops/64466233/552E /B4E3/AA67/3B8F/761D/C0A8/2ABB/FDD8/6ES72141AG400XB0.pdf.

[Último acceso: 04 marzo 2021].

[12] Siemens, «https://media.automation24.com/,» Siemens, 17 enero 2021. [En línea].

Available:

https://media.automation24.com/datasheet/es/6ES72231BH320XB0.pdf.

[Último acceso: 02 marzo 2021].

[13] Siemens, «https://media.automation24.com,» Agosto 2018. [En línea].

Available:

https://media.automation24.com/manual/es/91696622\_s71200\_system\_manual es-ES es-ES.pdf. [Último acceso: 2 Mayo 2021].

[14] Siemens, «https://halud.co/,» Siemens AG, 26 febrero 2016. [En línea].

Available:

https://halud.co/wp-content/uploads/2016/03/Pantalla-T%C3%A1ctil-HMI-KTP-700-Profinet-SIEMENS-6AV2123-2GB03-0AX0-SIEMENS-halud-Ingenieria-Pedidos-WhatsApp-57-3178306923..pdf. [Último acceso: 03 marzo 2021].

[15] Siemens, «https://www.automation24.biz/,» Automation24, 2021. [En línea]. Available:

https://www.automation24.biz/simatic-basic-panel-siemens-ktp700-basic-pn-6av2123-2gb03-0ax0. [Último acceso: 03 marzo 2021].

[16] T. Instruments, «https://www.ti.com/,» Texas Instruments Incorporated, 2021. [En línea].

Available:

https://www.ti.com/product/LM7800?utm\_source=supplyframe&utm\_medium=S EP&utm\_campaign=not\_alldatasheet&DCM=yes&dclid=CLyvxPuLifECFWAzuQ YdhWgLRw. [Último acceso: 01 Junio 2021].

[17] Siemens, «https://cache.industry.siemens.com/.» SINAMICS V20, Febrero 2013. [En línea].

Available:

https://cache.industry.siemens.com/dl/files/484/67267484/att\_61462/v1/v20\_OPI \_es-SP\_es-ES.pdf. [Último acceso: 01 Junio 2021].

### <span id="page-61-0"></span>**ANEXOS**

<span id="page-62-0"></span>**ANEXO 1: CERTIFICADO DE FUNCIONAMIENTO** 

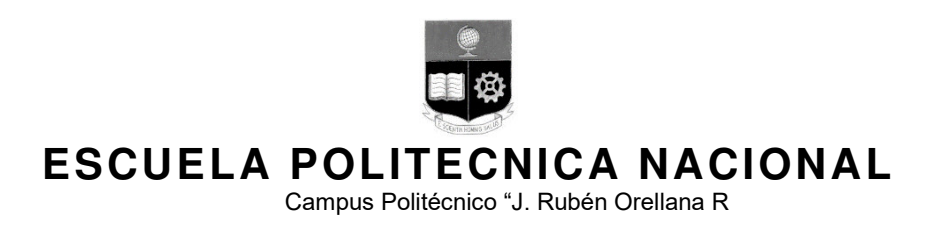

Quito, 14 de junio de 2021

# **CERTIFICADO DE FUNCIONAMIENTO DE PROYECTO DE TITULACIÓN**

Yo, Alan Daniel Cuenca Sánchez, docente a tiempo completo de la Escuela Politécnica Nacional y como director de este trabajo de titulación, certifico que he constatado el correcto funcionamiento de los módulos didácticos PLC del Laboratorio de Tecnología Industrial de la ESFOT - EPN, los cuales fueron implementados por los estudiantes Acosta Dorean e Iza Charles.

El proyecto cumple con los requerimientos de implementación y parámetros necesarios para que los estudiantes y docentes de la ESFOT puedan usar los módulos didácticos con seguridad.

**DIRECTOR**  Ing. Alan Daniel Cuenca Sánchez, Msc.

Ladrón de Guevara E11-253, Escuela de Formación de Tecnólogos, Oficina 27. EXT: 2736 email: alan.cuenca@epn.edu.ec 
and alan.cuenca and alternative control and alternative control and alternative control and alternative control and alternative control and alternative control and alternative control and alt

<span id="page-64-0"></span>**ANEXO 2: PLANOS Y ESQUEMAS** 

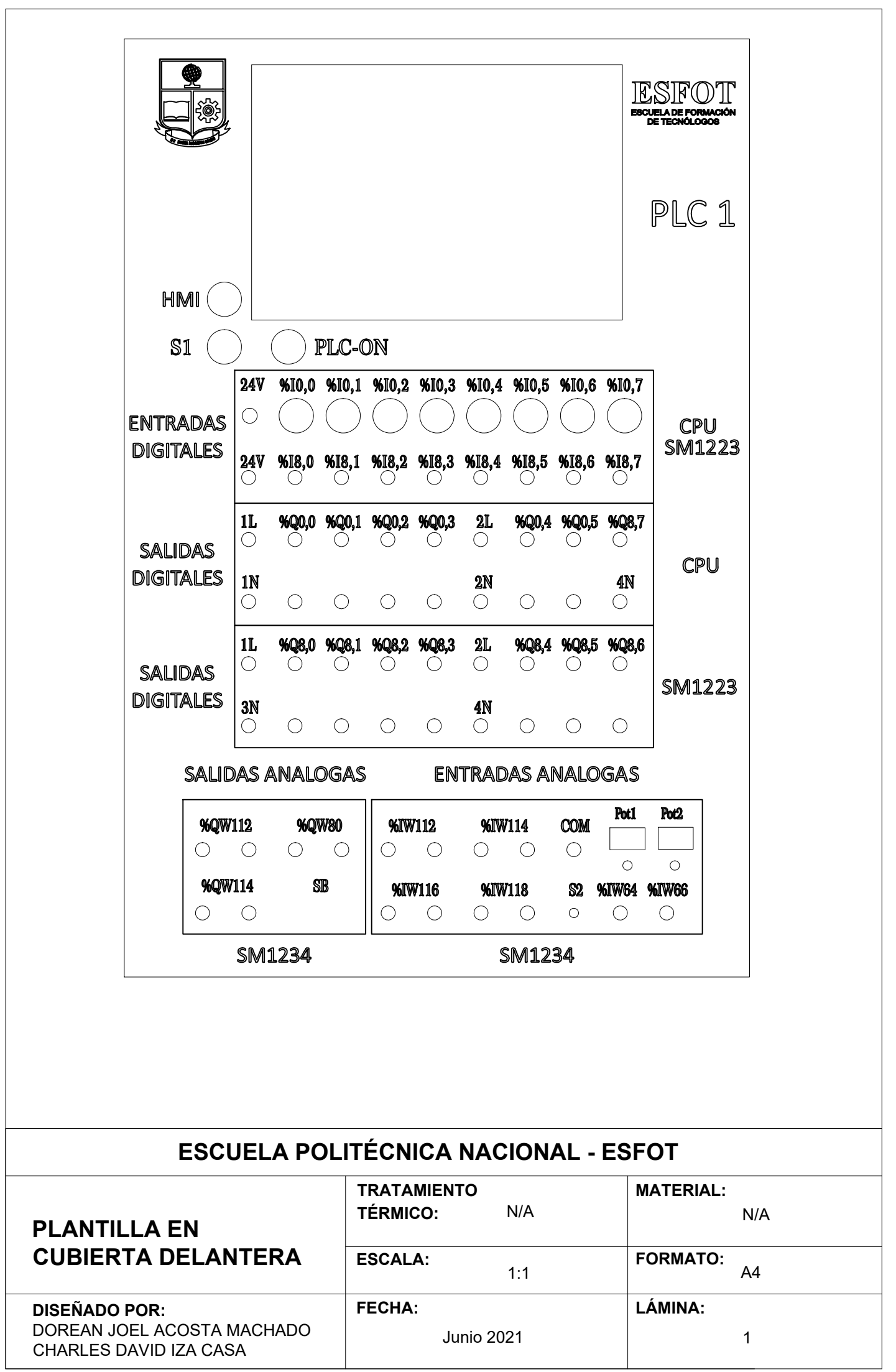

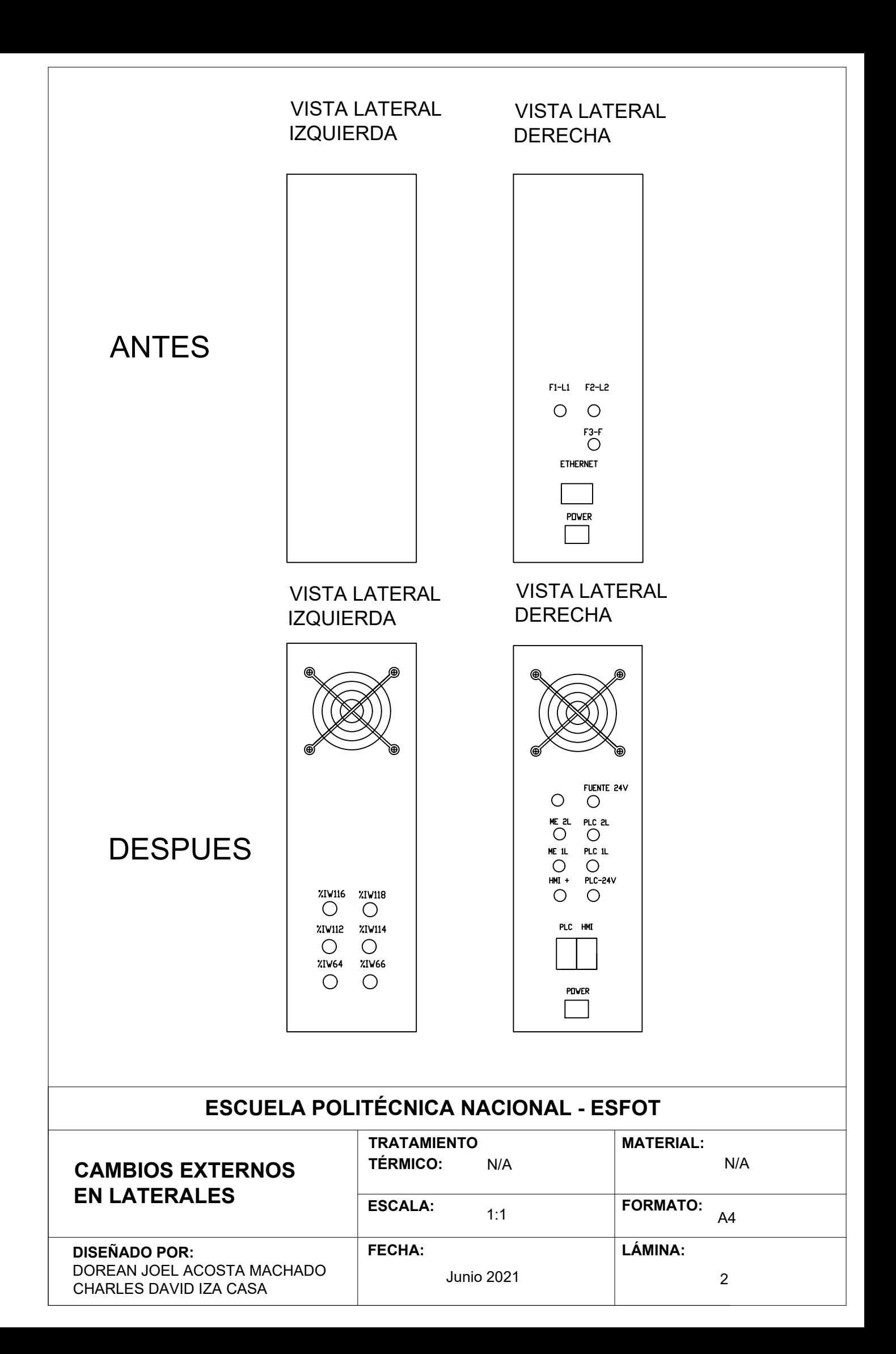

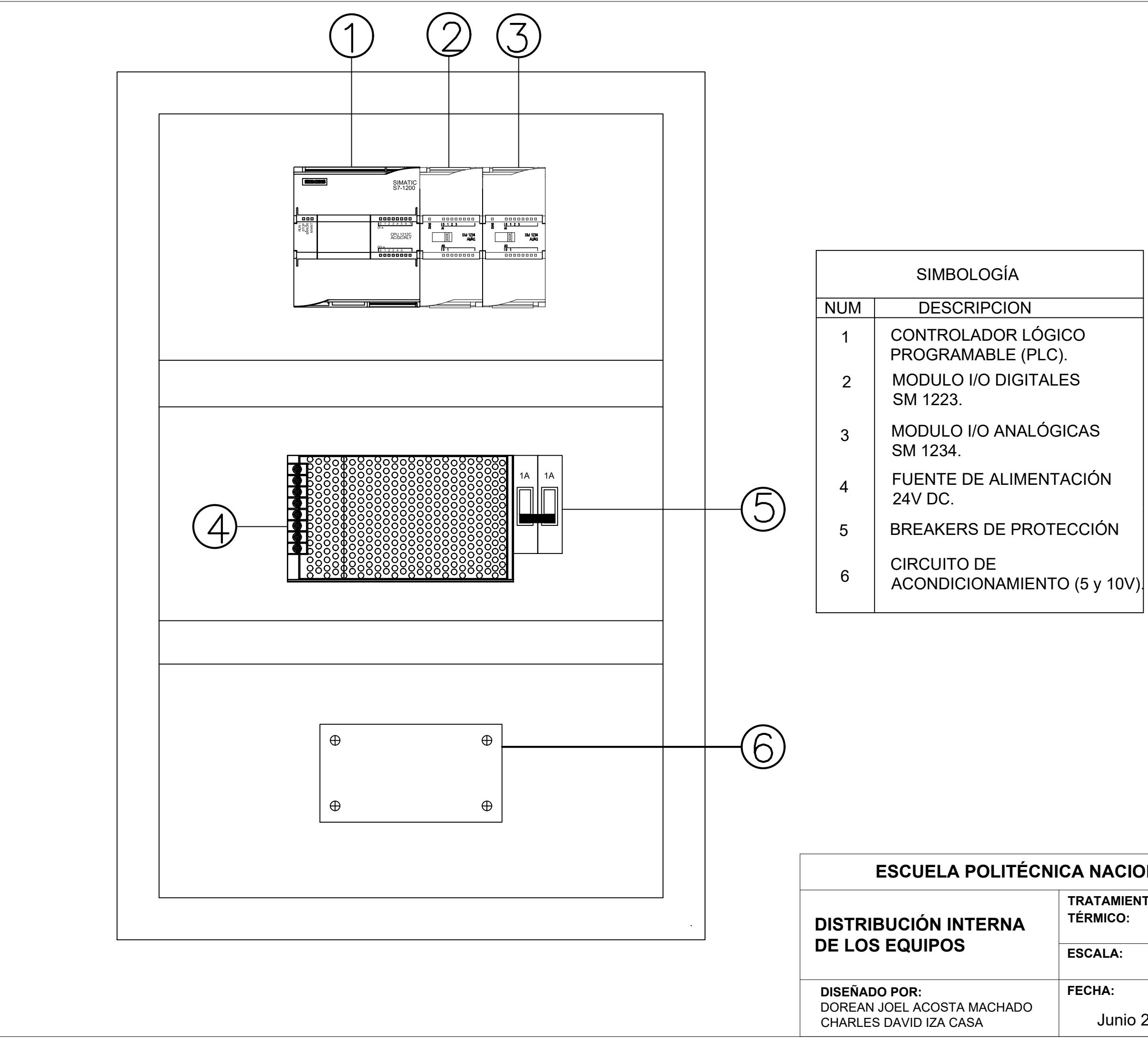

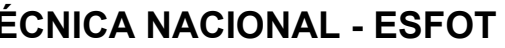

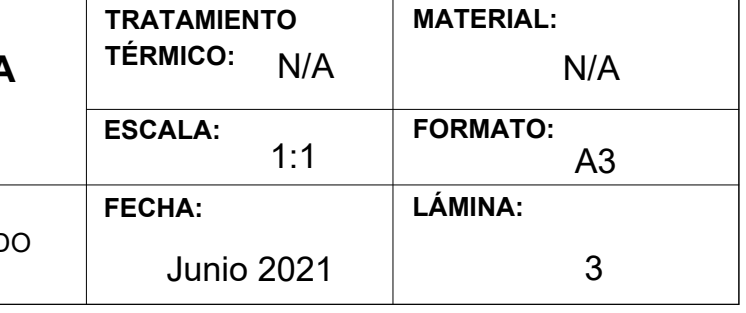

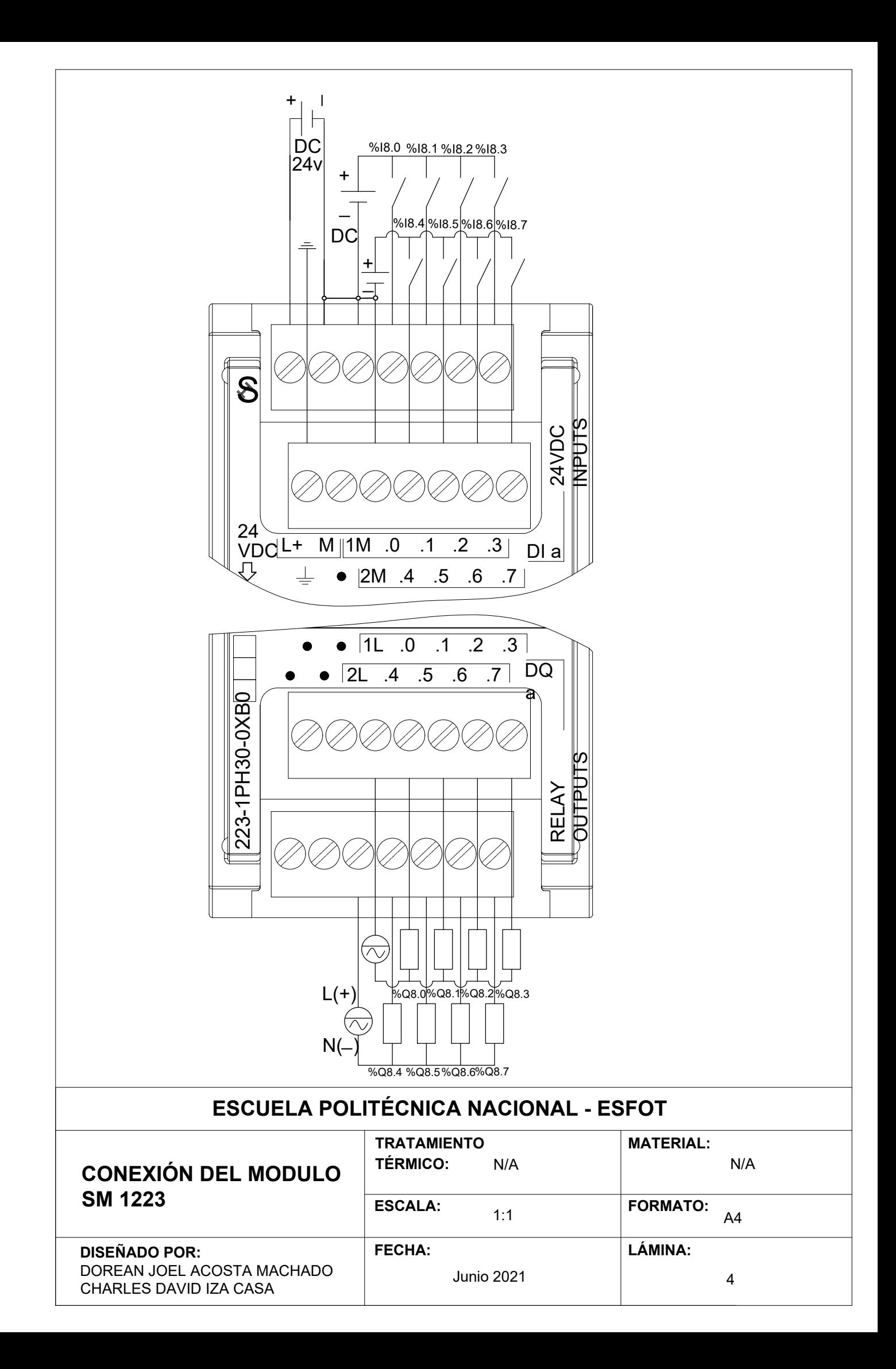

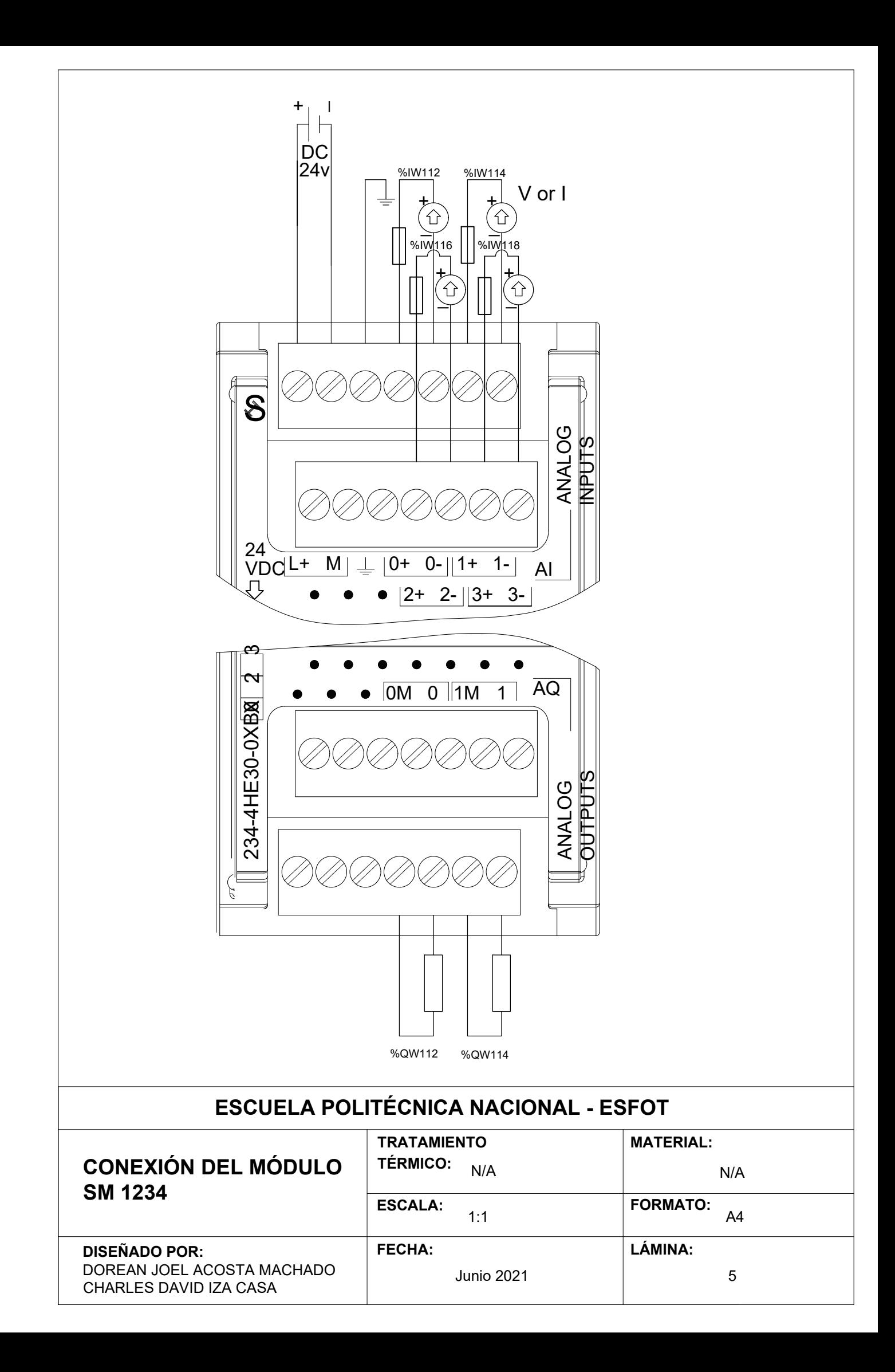

**DISEÑADO POR:** DOREAN JOEL ACOSTA MACHADO CHARLES DAVID IZA CASA

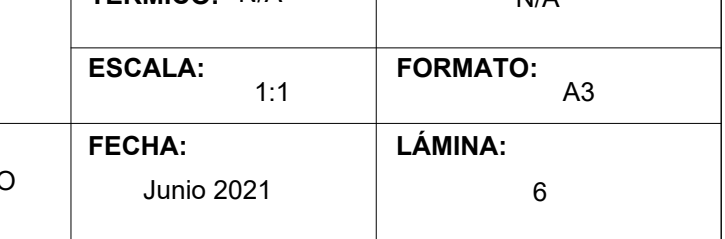

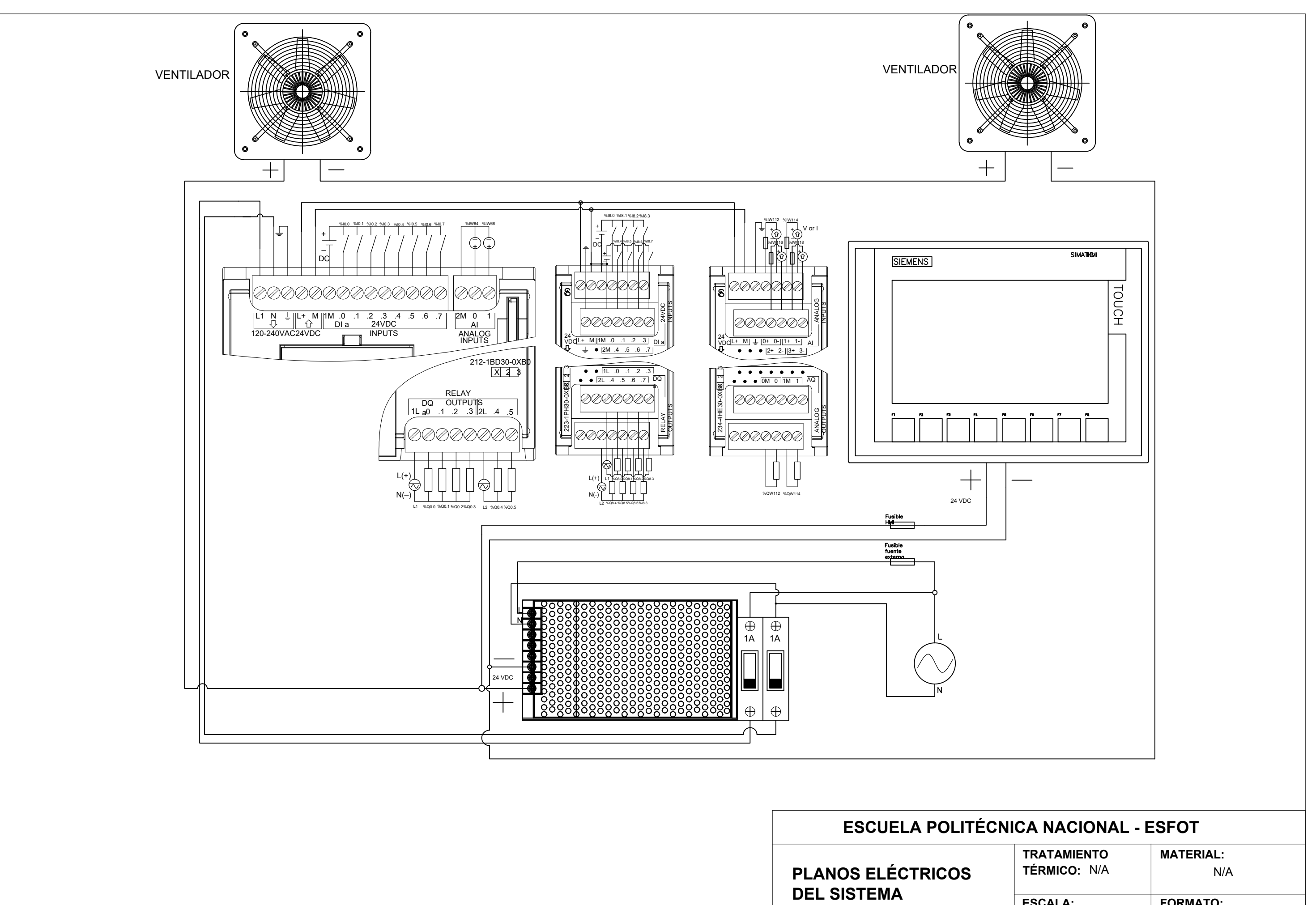